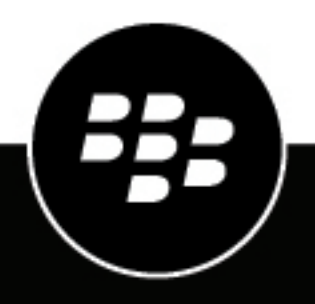

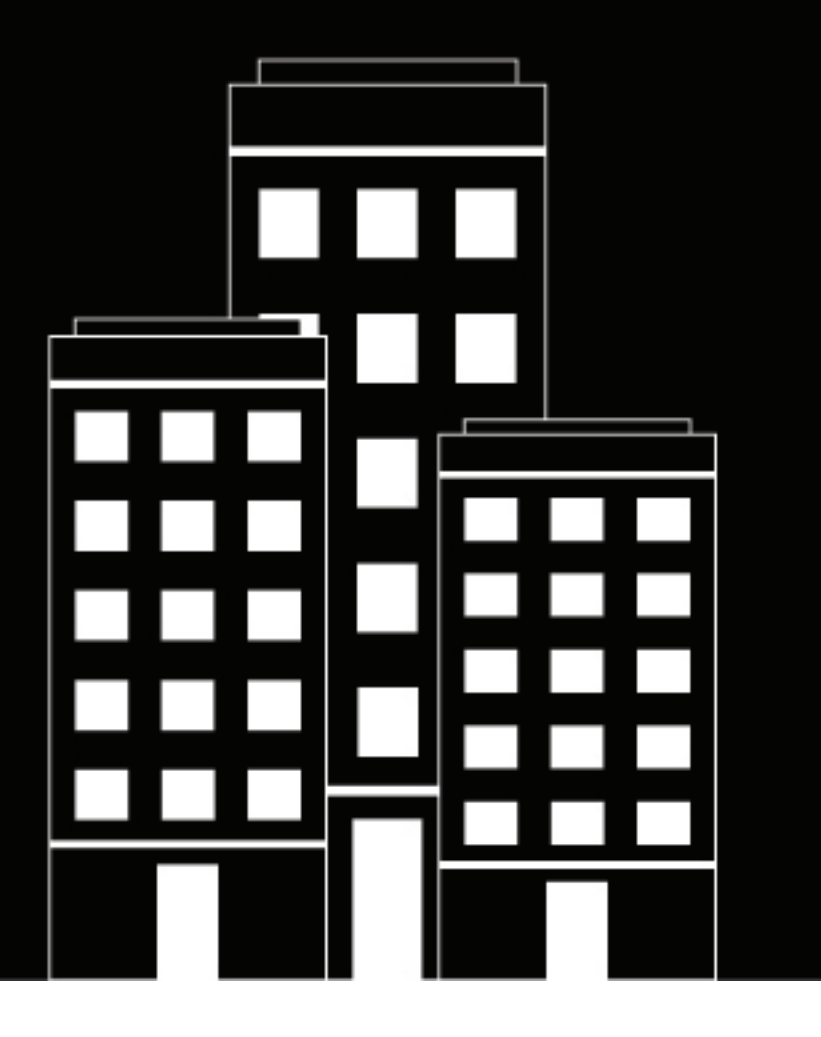

# **BlackBerry Dynamics SDK for Cordova Development Guide**

2024-07-26Z

## **Contents**

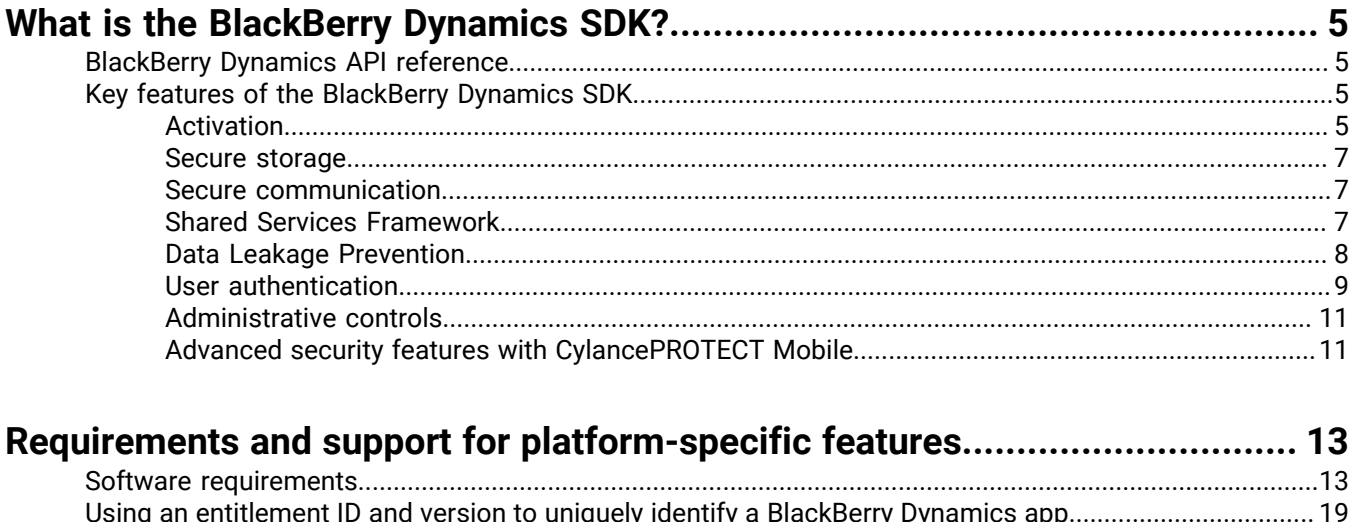

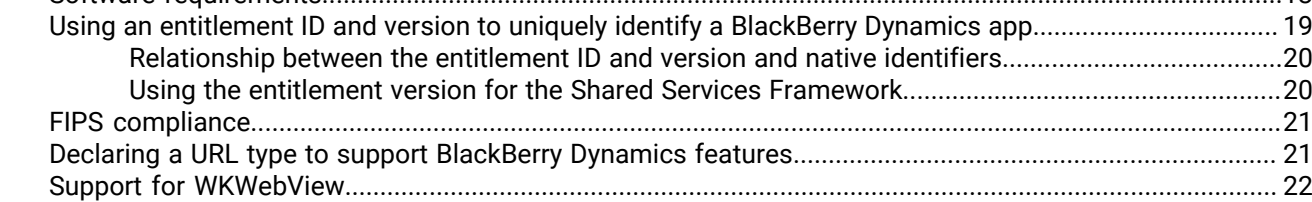

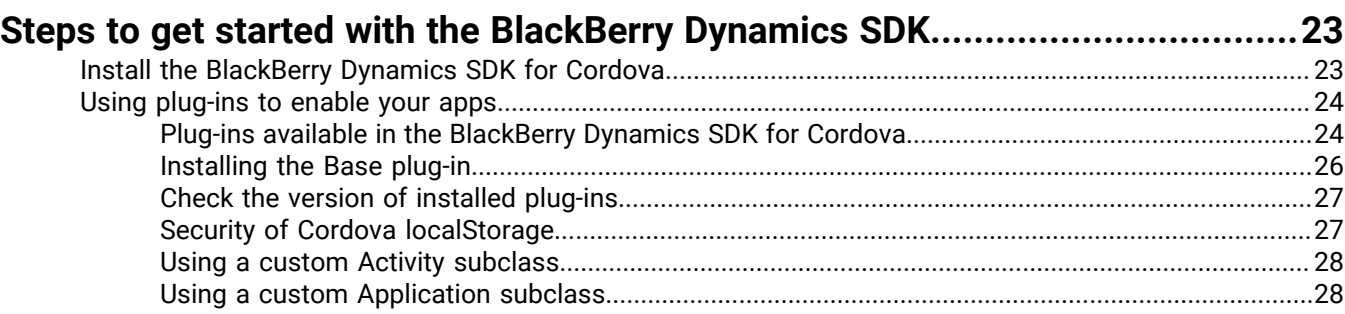

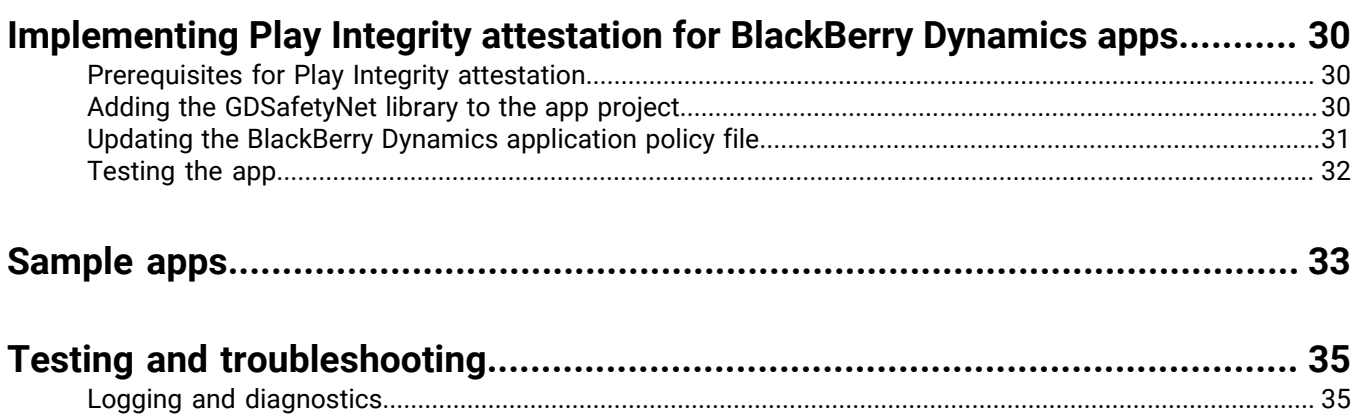

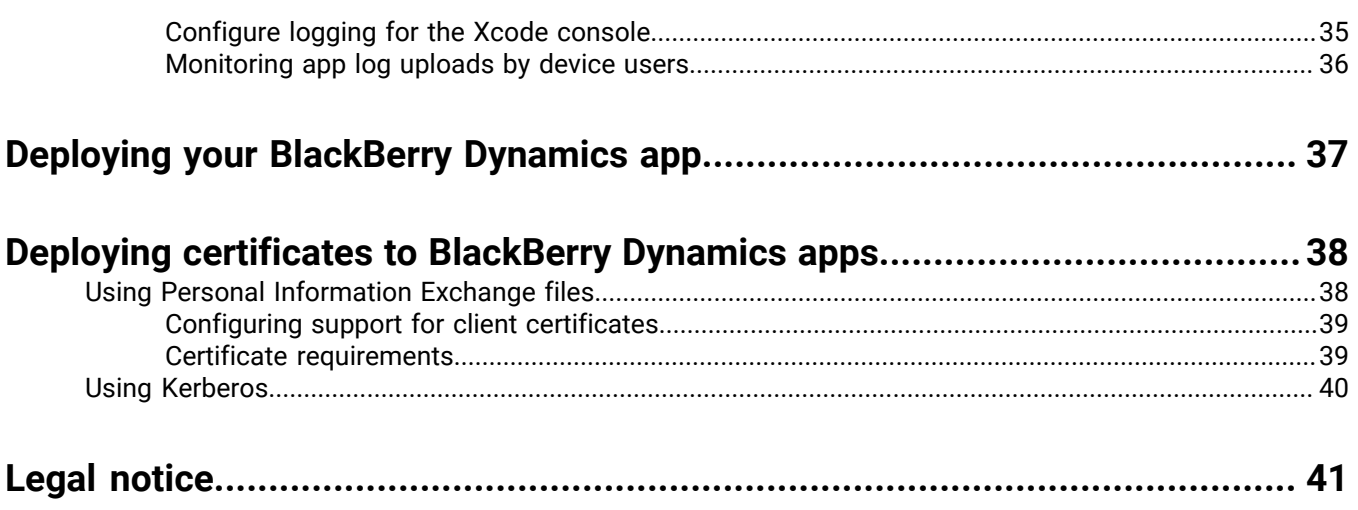

## <span id="page-4-0"></span>**What is the BlackBerry Dynamics SDK?**

The BlackBerry Dynamics SDK provides a powerful set of tools that you can use to create secure productivity apps for a BlackBerry UEM domain. The SDK leverages the full capabilities of the secure BlackBerry Dynamics platform, so you can focus on building your apps rather than learning how to secure, deploy, and manage those apps.

The BlackBerry Dynamics SDK is available for all major development platforms. It allows you to leverage many valuable services, including secure communication, securing data in file systems and databases, inter-app data exchange, presence, push, directory lookup, single sign-on authentication, identity and access management, and more.

This guide will provide:

- Information about supported features
- Development requirements and prerequisites
- Instructions for installing, configuring, and using the SDK
- Considerations for key platform features
- Information about the sample apps provided with the SDK
- Testing and troubleshooting guidance
- Guidance for deploying your app

This guide is intended for intermediate and experienced developers with an understanding of how to create apps for the intended platform. It is not a basic tutorial.

### <span id="page-4-1"></span>**BlackBerry Dynamics API reference**

The BlackBerry Dynamics SDK API reference describes the available interfaces, classes, methods, and much more. The API reference for each SDK platform is available at [https://developers.blackberry.com/us/en/](https://developers.blackberry.com/us/en/resources/api-reference.html) [resources/api-reference.html](https://developers.blackberry.com/us/en/resources/api-reference.html).

### <span id="page-4-2"></span>**Key features of the BlackBerry Dynamics SDK**

This section provides more information about key features of the BlackBerry Dynamics SDK. It does not detail the complete feature set. For more information about the full list of supported features and APIs, see the [BlackBerry](https://developers.blackberry.com/us/en/resources/api-reference.html) [Dynamics SDK API reference for your platform.](https://developers.blackberry.com/us/en/resources/api-reference.html)

For more information about the requirements and prerequisites to support platform-specific features, see [Requirements and support for platform-specific features.](#page-12-0)

The implementation of some of the features discussed in this section will depend on how the UEM administrator has configured your organization's servers, network, and other infrastructure components. Contact the administrator to clarify whether there are components of a feature that are configured or managed using the management server.

### <span id="page-4-3"></span>**Activation**

#### **Infrastructure and enterprise activation**

After a BlackBerry Dynamics app is installed on a user's device, the user must activate the app in order to use it. The activation process registers the app with the management server and gives the app access to the full capabilities of the BlackBerry Dynamics platform. The activation process ensures that all end users are fully authorized and permitted to use the app.

Users can activate a BlackBerry Dynamics app manually using an activation password, QR code, or access key provided by the administrator or obtained from UEM Self-Service, by using the UEM Client, through a third-party IDP, such as Active Directory or Okta, or by using the Easy Activation feature described below.

For more information about activating BlackBerry Dynamics apps, see the Activation section in the [GDAndroid](https://developer.blackberry.com/files/blackberry-dynamics/android/classcom_1_1good_1_1gd_1_1_g_d_android.html) [class reference](https://developer.blackberry.com/files/blackberry-dynamics/android/classcom_1_1good_1_1gd_1_1_g_d_android.html) or [GDiOS class reference](https://developer.blackberry.com/files/blackberry-dynamics/ios/interface_g_di_o_s.html) and [Managing BlackBerry Dynamics apps](https://docs.blackberry.com/en/endpoint-management/blackberry-uem/current/managing-apps/managing-blackberry-dynamics-apps) in the UEM Administration content.

### **Easy Activation**

Easy Activation simplifies the process of activating multiple BlackBerry Dynamics apps on a user's device. With Easy Activation, a device user only needs to activate the first BlackBerry Dynamics app on their device; when the user installs additional BlackBerry Dynamics apps, the user can choose to delegate the activation process to the previously activated app. Any BlackBerry Dynamics app can be an activation delegate, but priority is given to the app that is configured as the [authentication delegate](#page-8-0).

Easy Activation is automatically enabled for all BlackBerry Dynamics apps that are produced by BlackBerry. To enable Easy Activation for your custom BlackBerry Dynamics app, the UEM administrator must specify the app package ID (Android) or bundle ID (iOS) in the BlackBerry Dynamics app settings in the management console. Contact your organization's administrator to provide this information. For instructions for specifying the package ID or bundle ID for an app, see [Manage settings for a BlackBerry Dynamics app](https://docs.blackberry.com/en/endpoint-management/blackberry-uem/current/managing-apps/managing-blackberry-dynamics-apps/vvq1471962941016) in the UEM Administration content.

On the application side, Easy Activation is enabled by default by the BlackBerry Dynamics Runtime.

For more information, see the Easy Activation section in the [BlackBerry Dynamics Security White Paper.](https://docs.blackberry.com/content/dam/docs-blackberry-com/release-pdfs/en/blackberry-dynamics/BlackBerry%20Dynamics%20Security%20White%20Paper.pdf)

#### **iOS user enrollment and DEP activation enhancements**

The BlackBerry Dynamics SDK for iOS version 8.0 and later and UEM version 12.13 and later feature the following activation enhancements for iOS user enrollment and DEP:

- MDM enrollment and the activation of BlackBerry Dynamics apps doesn't require the UEM Client.
- After a new device is enrolled on UEM, UEM prompts the user to install the BlackBerry Dynamics app that is configured as the authentication delegate (that app must be assigned to the user). When the user opens this app for the first time, it activates automatically. The user can then activate additional BlackBerry Dynamics apps using Easy Activation.

### **Programmatic activation**

**Note:** This feature is not currently supported for the BlackBerry Dynamics SDK for Cordova.

The programmatic activation feature enables a BlackBerry Dynamics app to activate without any user interaction and without displaying activation prompts or progress screens. This can be useful when targeting your apps to a consumer audience or for developing apps for devices that have limited or no means of user input.

For more information about programmatic activation, see programmaticActivityInit in the [BlackBerry](https://developer.blackberry.com/files/blackberry-dynamics/android/classcom_1_1good_1_1gd_1_1_g_d_android.html#a7323a7df6d53fc8e5f06f4c757404c09) [Dynamics SDK for Android API Reference](https://developer.blackberry.com/files/blackberry-dynamics/android/classcom_1_1good_1_1gd_1_1_g_d_android.html#a7323a7df6d53fc8e5f06f4c757404c09) or programmaticAuthorize in the [BlackBerry Dynamics SDK for iOS](https://developer.blackberry.com/files/blackberry-dynamics/ios/interface_g_di_o_s.html#a5e18b7d1750883d36817c82b7eba3afb) [API Reference.](https://developer.blackberry.com/files/blackberry-dynamics/ios/interface_g_di_o_s.html#a5e18b7d1750883d36817c82b7eba3afb)

Note the following implementation details:

- Decide whether you want users to specify a password to unlock a BlackBerry Dynamics app after the initial activation. You can use programmatic activation while still requiring users to type a password to unlock the app. This setting is configured in a BlackBerry Dynamics profile in UEM.
- To activate the app, your application server must use the [BlackBerry Web Services REST APIs](https://docs.blackberry.com/en/development-tools/blackberry-web-services-for-blackberry-uem/) to retrieve the user credentials and to generate an access key. You may need to create a new UEM user account or to lookup an existing user account. See the User resource in the [BlackBerry Web Services REST API reference](https://docs.blackberry.com/en/development-tools/blackberry-web-services-for-blackberry-uem/) for the available REST APIs that can be used to create a user, lookup a user, and to generate an access key.
- Pass the user credentials to the app and call programmaticActivityInit or programmaticAuthorize with the retrieved credentials, setting ShowUserInterface to false.
- For Android, receive the broadcast event GD\_STATE\_ACTIVATION\_ACTION to track activation progress from NotActivated to InProgress to Activated. You can choose to display a progress indicator during this short period.
- For iOS, observe GDState.BBActivationState to track activation progress from NotActivated to InProgress to Activated. You can choose to display a progress indicator during this short period.
- Once activation completes, the user is prompted to set a password (unless you've configured the BlackBerry Dynamics profile to not require a password). The app should wait for the GD\_STATE\_AUTHORIZED\_ACTION notification.
- You can use configureUI ([Android/](https://developer.blackberry.com/files/blackberry-dynamics/android/classcom_1_1good_1_1gd_1_1_g_d_android.html#a745a99d166c1d5e497d71f56b32d8904)[iOS\)](https://developer.blackberry.com/files/blackberry-dynamics/ios/interface_g_di_o_s.html#a6e47e48d17ab541c99d4c296b239de58) to customize the UI of the password screen (for example, with a custom logo and colors).

### <span id="page-6-0"></span>**Secure storage**

### **Secure file system**

BlackBerry Dynamics apps store data in a secure, encrypted file system. For more information, see [BlackBerry](https://developer.blackberry.com/files/blackberry-dynamics/android/namespacecom_1_1good_1_1gd_1_1file.html) [Dynamics File I/O Package](https://developer.blackberry.com/files/blackberry-dynamics/android/namespacecom_1_1good_1_1gd_1_1file.html) in the BlackBerry Dynamics SDK for Android API reference, or [GDFileManager](https://developer.blackberry.com/files/blackberry-dynamics/ios/interface_g_d_file_manager.html) and [GDFileHandle](https://developer.blackberry.com/files/blackberry-dynamics/ios/interface_g_d_file_handle.html) in the BlackBerry Dynamics SDK for iOS API reference.

### **Core data**

BlackBerry Dynamics apps can store Core Data objects in a secure, encrypted store. For more information, see [GDPersistentStoreCoordinator](https://developer.blackberry.com/devzone/files/blackberry-dynamics/ios/interface_g_d_persistent_store_coordinator.html) in the API reference.

#### **Secure SQL database**

BlackBerry Dynamics apps can leverage a secure SQL database that stores and encrypts data on the user's device. The secure SQL database is based on the SQLite library.

For more information, see the BlackBerry Dynamics SQL Database page in the BlackBerry Dynamics SDK API reference [\(Android/](https://developer.blackberry.com/files/blackberry-dynamics/android/namespacecom_1_1good_1_1gd_1_1database.html)[iOS](https://developer.blackberry.com/files/blackberry-dynamics/ios/sqlite.html)).

### <span id="page-6-1"></span>**Secure communication**

The BlackBerry Dynamics platform enables secure data exchange between a BlackBerry Dynamics app on an end user's device and a back-end application server on the Internet or behind the enterprise firewall. Any communication through the enterprise firewall uses the secure BlackBerry Dynamics proxy infrastructure. One app can communicate with multiple application servers.

To learn more about the programming interfaces for secure communication, see [GDSocket](https://developer.blackberry.com/files/blackberry-dynamics/android/classcom_1_1good_1_1gd_1_1net_1_1_g_d_socket.html) and [GDHttpClient](https://developer.blackberry.com/files/blackberry-dynamics/android/classcom_1_1good_1_1gd_1_1net_1_1_g_d_http_client.html) in the BlackBerry Dynamics SDK for Android API reference, or [GDSocket](https://developer.blackberry.com/devzone/files/blackberry-dynamics/ios/interface_g_d_socket.html), [GDURLLoadingSystem,](https://developer.blackberry.com/devzone/files/blackberry-dynamics/ios/interface_g_d_u_r_l_loading_system.html) and [NSURLSession](https://developer.blackberry.com/files/blackberry-dynamics/ios/nsurlsession_support.html) [Support](https://developer.blackberry.com/files/blackberry-dynamics/ios/nsurlsession_support.html) in the BlackBerry Dynamics SDK for iOS API reference.

#### **AppKinetics**

AppKinetics, or Inter-Container Communication (ICC), is a method for securely exchanging data and commands between two BlackBerry Dynamics apps on the same device. The exchange uses a consumer-provider model: one app initiates a service request that the other app receives and responds to as a service provider.

For more information about AppKinetics, see the [Inter-Container Communication Package](https://developer.blackberry.com/files/blackberry-dynamics/android/namespacecom_1_1good_1_1gd_1_1icc.html) in the BlackBerry Dynamics SDK for Android API reference, or [GDService](https://developer.blackberry.com/files/blackberry-dynamics/ios/interface_g_d_service.html) and [GDServiceClient](https://developer.blackberry.com/files/blackberry-dynamics/ios/interface_g_d_service_client.html) in the BlackBerry Dynamics SDK for iOS API reference.

### <span id="page-6-2"></span>**Shared Services Framework**

BlackBerry Dynamics apps can communicate with each other and application servers using the Shared Services Framework, a collaboration system that is defined by two components: one that provides a service and another that consumes the service.

The provider can be a client-side service, which is a BlackBerry Dynamics app that uses the GDService APIs ([Android](https://developer.blackberry.com/files/blackberry-dynamics/android/classcom_1_1good_1_1gd_1_1icc_1_1_g_d_service.html)[/iOS\)](https://developer.blackberry.com/files/blackberry-dynamics/ios/interface_g_d_service.html), or a server-side service that is provided by an application server or other remote system. The service is consumed by a BlackBerry Dynamics app that communicates with the provider using AppKinetics (a proprietary BlackBerry ICC protocol) for client-side services or a protocol such as HTTPS for server-side services.

The typical steps that are required to consume a service:

- **1.** Service discovery: The BlackBerry Dynamics app (the consumer) queries for service providers using the [GDAndroid.getServiceProvidersFor](https://developer.blackberry.com/files/blackberry-dynamics/android/classcom_1_1good_1_1gd_1_1_g_d_android.html) API or the [GDiOS.getServiceProvidersFor](https://developer.blackberry.com/files/blackberry-dynamics/ios/interface_g_di_o_s.html) API. Service discovery is optional but recommended for both types of services because it respects user entitlements and permissions.
- **2.** Provider selection: The consuming app selects the provider. This is handled by the app code.
- **3.** Service request: The consuming app sends a service request to the provider using the GDServiceClient API ([Android](https://developer.blackberry.com/files/blackberry-dynamics/android/classcom_1_1good_1_1gd_1_1icc_1_1_g_d_service_client.html)[/iOS\)](https://developer.blackberry.com/files/blackberry-dynamics/ios/interface_g_d_service_client.html) for client-side services or TCP sockets or HTTP over BlackBerry Dynamics secure communication [\(Android](https://developer.blackberry.com/files/blackberry-dynamics/android/index.html)[/iOS\)](https://developer.blackberry.com/files/blackberry-dynamics/ios/index.html) for server-side services.
- **4.** Service response: The consuming app receives the provider response using the same interface that was used for the request (the GDServiceClient API ([Android](https://developer.blackberry.com/files/blackberry-dynamics/android/classcom_1_1good_1_1gd_1_1icc_1_1_g_d_service_client.html)/[iOS\)](https://developer.blackberry.com/files/blackberry-dynamics/ios/interface_g_d_service_client.html) for client-side services or BlackBerry Dynamics secure communication [\(Android](https://developer.blackberry.com/files/blackberry-dynamics/android/index.html)[/iOS\)](https://developer.blackberry.com/files/blackberry-dynamics/ios/index.html) for server-side services).

Client-side services can be used offline and are ideal if the service requires specific user interaction.

Server-side services can be provided by a clustered application server and are ideal if the server software already exists outside of the BlackBerry Dynamics platform.

Client-side and server-side services both require user entitlement in the management console.

If you want your custom BlackBerry Dynamics app to use the Shared Services Framework, the UEM administrator must specify the app package ID (Android) or bundle ID (iOS) in the BlackBerry Dynamics app settings in the management console. Contact your organization's administrator to provide this information. For instructions for specifying the package ID or bundle ID for an app, see [Manage settings for a BlackBerry Dynamics app](https://docs.blackberry.com/en/endpoint-management/blackberry-uem/current/managing-apps/managing-blackberry-dynamics-apps/vvq1471962941016) in the *UEM Administration Guide*.

Sample apps that are included with the SDK demonstrate how to use the Shared Services Framework. For more information about how to use the Shared Services Framework, see the following resources:

- [GDAndroid.getServiceProvidersFor](https://developer.blackberry.com/files/blackberry-dynamics/android/classcom_1_1good_1_1gd_1_1_g_d_android.html)
- [GDiOS.getServiceProvidersFor](https://developer.blackberry.com/files/blackberry-dynamics/ios/interface_g_di_o_s.html)
- GDService ([Android/](https://developer.blackberry.com/files/blackberry-dynamics/android/classcom_1_1good_1_1gd_1_1icc_1_1_g_d_service.html)[iOS\)](https://developer.blackberry.com/files/blackberry-dynamics/ios/interface_g_d_service.html)
- GDServiceClient [\(Android](https://developer.blackberry.com/files/blackberry-dynamics/android/classcom_1_1good_1_1gd_1_1icc_1_1_g_d_service_client.html)[/iOS](https://developer.blackberry.com/files/blackberry-dynamics/ios/interface_g_d_service_client.html))
- BlackBerry Dynamics Service Definition ([Android](https://developer.blackberry.com/files/blackberry-dynamics/android/_i_c_c_service_definition.html)[/iOS\)](https://developer.blackberry.com/files/blackberry-dynamics/ios/_i_c_c_service_definition.html)
- [Definitions and descriptions of published services](https://marketplace.blackberry.com/services)

Server-side services can use the Push Channel API ([Android](https://developer.blackberry.com/files/blackberry-dynamics/android/_g_n_p.html)[/iOS\)](https://developer.blackberry.com/files/blackberry-dynamics/ios/_g_n_p.html) to send notifications to BlackBerry Dynamics apps. The channel is end-to-end secure at the same level as BlackBerry Dynamics secure communication. As a result, the BlackBerry Dynamics app does not need to poll the application server, which decreases the load on both the app and the application server. Any application server that is a service provider can use the Push Channel.

### <span id="page-7-0"></span>**Data Leakage Prevention**

The BlackBerry UEM administrator can use Data Leakage Prevention (DLP) settings in BlackBerry Dynamics profiles (UEM) to configure data protection standards, including enabling or disabling copy and paste between BlackBerry Dynamics apps and non-BlackBerry Dynamics apps, screen captures, dictation, FIPS, and more.

Contact your organization's administrator to configure DLP standards as necessary for your custom BlackBerry Dynamics apps.

Note the following for the different platforms of the SDK:

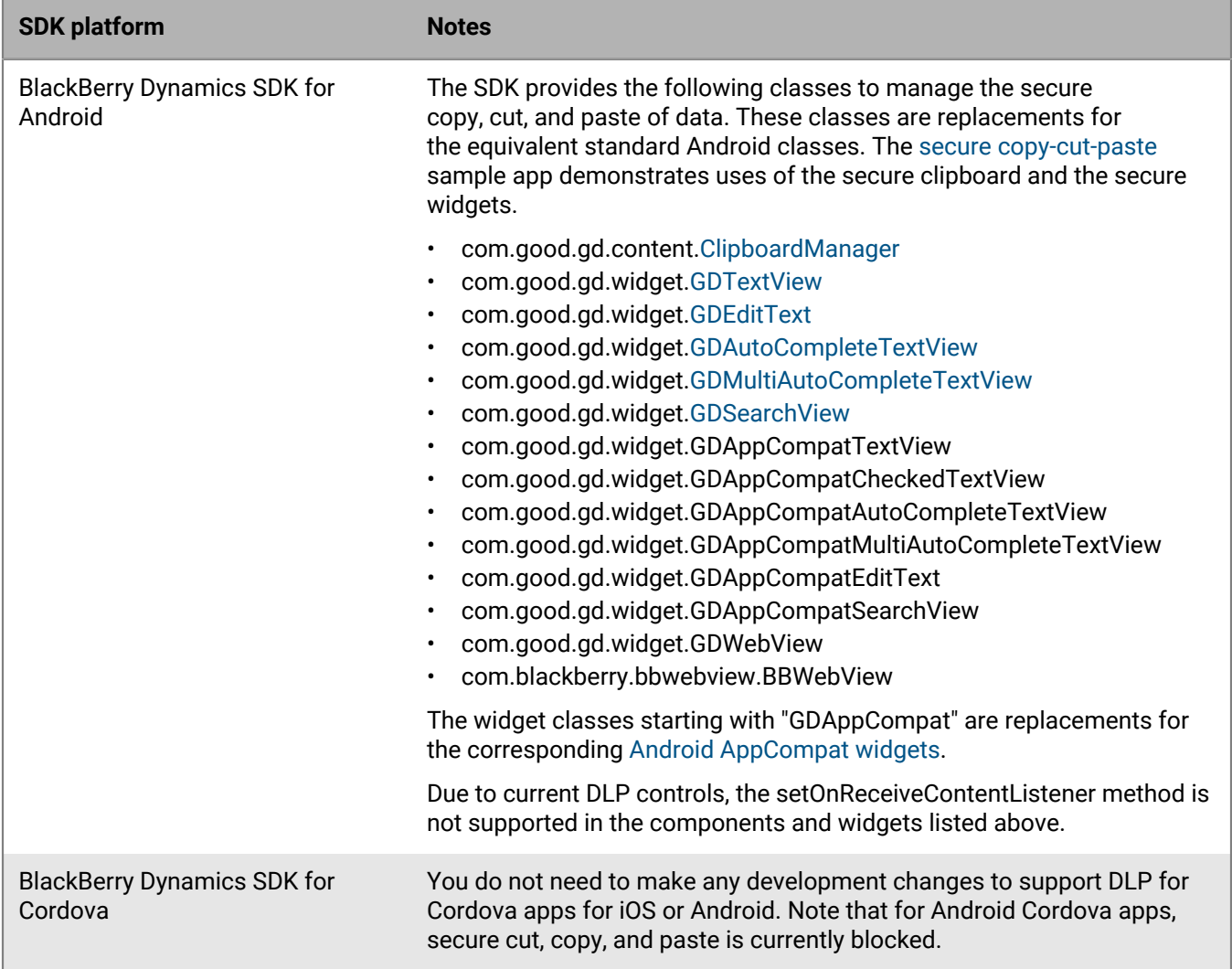

### <span id="page-8-0"></span>**User authentication**

BlackBerry UEM offers the following options to adjust the user experience for accessing BlackBerry Dynamics apps.

### **Fingerprint and biometric authentication**

Various forms of biometric authentication are supported by the BlackBerry Dynamics SDK, including fingerprint authentication and for Android and Touch ID and Face ID for iOS. The BlackBerry UEM administrator can use a BlackBerry Dynamics profile (UEM) to enable biometric authentication. Contact your organization's administrator to enable and configure these features.

For more information, see [BlackBerry Dynamics and Fingerprint Authentication](https://developers.blackberry.com/content/dam/developer-blackberry-com/resource-assets/pdf/whitepaper_fingerprint.pdf).

### **Authentication delegation**

The BlackBerry UEM administrator can configure up to three BlackBerry Dynamics apps on users' devices to act as an authentication delegate (a primary, secondary, and tertiary delegate). When a user opens any BlackBerry Dynamics app, the device will display the login screen of the authentication delegate app. After the user logs in successfully, all of the BlackBerry Dynamics apps on the device are unlocked. The user does not need to enter a password again until the idle timeout is reached.

If you want your custom BlackBerry Dynamics app to be an authentication delegate, the UEM administrator must specify the app package ID (Android) or bundle ID (iOS) in the BlackBerry Dynamics app settings in the management console. Contact your organization's administrator to provide this information. For instructions for specifying the package ID or bundle ID for an app, see [Manage settings for a BlackBerry Dynamics app](https://docs.blackberry.com/en/endpoint-management/blackberry-uem/current/managing-apps/managing-blackberry-dynamics-apps/vvq1471962941016) in the *UEM Administration Guide*.

The administrator configures one or more authentication delegate using a BlackBerry Dynamics profile. It is a best practice to configure the most commonly used app as the authentication delegate. Contact your organization's administrator to configure one or more authentication delegates.

**Note:** If the administrator configures a secondary authentication delegate, the administrator must notify users that if they delete the primary authentication delegate app, the user must unlock the secondary delegate app and set the app password again so that it can be used to authenticate any additional BlackBerry Dynamics apps. The same requirement applies if a tertiary delegate is configured and the primary and secondary delegate apps are deleted.

### **Do not require a password**

Enabled using a BlackBerry Dynamics profile, this setting removes the password login for BlackBerry Dynamics apps. Users cannot choose whether to use a password.

Do not enable authentication delegation and this setting in the same profile or policy set. This feature is supported in UEM 12.7 or later. If the setting is enabled and then disabled at a later date, users are prompted to create a password the next time they log in to a BlackBerry Dynamics app.

You can use the [GDAndroid.getInstance\(\).canAuthorizeAutonomously\(\)](https://developer.blackberry.com/files/blackberry-dynamics/android/classcom_1_1good_1_1gd_1_1_g_d_android.html) or [\[GDiOS](https://developer.blackberry.com/files/blackberry-dynamics/ios/interface_g_di_o_s.html) [sharedInstance\].canAuthorizeAutonomously](https://developer.blackberry.com/files/blackberry-dynamics/ios/interface_g_di_o_s.html) method to check if this feature is enabled. See the GDInteraction sample app (Android) or the SecureStore sample app (iOS) for examples of this method.

### **Bypass the app unlock screen**

Enabled in the UEM Client settings for a specific BlackBerry Dynamics app (UEM), this setting allows an app to completely bypass the password login screen.

For more information and programming guidance, see the [Bypass Unlock Developer Guide](https://developers.blackberry.com/content/dam/developer-blackberry-com/resource-assets/pdf/BypassUnlock.pdf).

### **Background Authorize for iOS**

**Note:** This feature is not currently supported for the BlackBerry Dynamics SDK for Cordova.

Background Authorize is a restricted API that allows a recently locked BlackBerry Dynamics app to use the principal [BlackBerry Dynamics APIs](https://developer.blackberry.com/files/blackberry-dynamics/ios/interface_g_di_o_s.html) (such as secure storage and secure communication) when the app is running in the background.

This feature can be useful in scenarios where the app has stopped unexpectedly and is started in the background in response to an APNS message (for example, a new email). If Background Authorize is enabled, the app can download new data and store it in the secure container. When the user brings the app to the foreground they can authorize and immediately access the data (for example, messages).

To access this restricted API, submit a request to the BlackBerry Dynamics Registrar program at BlackBerryDynamicsRegistrar@blackberry.com.

For more information about this feature, see the [Background Authorize Developer Guide.](https://developers.blackberry.com/content/dam/developer-blackberry-com/resource-assets/pdf/Background_Authorize_White_Paper.pdf)

### **Background Authorize for Android**

**Note:** This feature is not currently supported for the BlackBerry Dynamics SDK for Cordova.

[GDAndroid.canAuthorizeAutonomously](https://developer.blackberry.com/files/blackberry-dynamics/android/classcom_1_1good_1_1gd_1_1_g_d_android.html#aa7a9cb82899788984f06762797f3263c) allows BlackBerry Dynamics apps to background unlock, receive state callback, and use credential-protected storage. The app can use canAuthorizeAutonomously() to check if it is possible to use background unlock, and if possible, authorize with servicelnit().

#### **Web Authentication**

The SDK supports [ASWebAuthenticationSession](https://developer.apple.com/documentation/authenticationservices/aswebauthenticationsession?language=objc). The BlackBerry Dynamics implementation of ASWebAuthenticationSession utilizes BlackBerry Dynamics secure communication and secure storage for cookies. To protect enterprise credentials from being stored in the iOS keychain, the device user will not be able to use the Safari saved passwords feature in the embedded webview.

Initialize an instance of ASWebAuthenticationSession in your app to allow user authentication through a web service, including those operated by a third party. The page will open in a secure, embedded webview in iOS, or the users default browser (if it supports web authentication sessions) on macOS. For more information, see [Authenticating a User Through a Web Service](https://developer.apple.com/documentation/authenticationservices/authenticating_a_user_through_a_web_service?language=objc).

You can use Single Sign-On (SSO) with ASWebAuthenticationSession applications by enabling keychain group sharing and using the com.good.gd.data group. The prefersEphemeralWebBrowserSession property will be set to YES by the SDK.

### <span id="page-10-0"></span>**Administrative controls**

The BlackBerry UEM administrator can use various server settings, policies, and profiles to manage BlackBerry Dynamics apps and ensure that app usage meets the organization's security standards. Consult with your organization's administrator to ensure that your custom apps adhere to the configured settings in the management console.

For more information, see [Controlling BlackBerry Dynamics on users devices](https://docs.blackberry.com/en/endpoint-management/blackberry-uem/current/managing-apps/managing-blackberry-dynamics-apps/aio1515009850720), [Enforcing compliance rules for](https://docs.blackberry.com/en/endpoint-management/blackberry-uem/current/device-configuration/enforcing-compliance-rules) [devices,](https://docs.blackberry.com/en/endpoint-management/blackberry-uem/current/device-configuration/enforcing-compliance-rules) and [Managing BlackBerry Dynamics apps](https://docs.blackberry.com/en/endpoint-management/blackberry-uem/current/managing-apps/managing-blackberry-dynamics-apps) in the *UEM Administration Guide*.

You also have the option to add new management policies and settings that are specific to your custom BlackBerry Dynamics app to the UEM management console so that they can be configured and applied to users by UEM administrators. For more information, see [Adding custom policies for your app to the UEM management](https://docs.blackberry.com/en/development-tools/blackberry-dynamics-sdk-ios/current/blackberry-dynamics-sdk-ios-devguide/Integrating-optional-features/Add-custom-policies-for-your-app-to-the-UEM-management-console) [console](https://docs.blackberry.com/en/development-tools/blackberry-dynamics-sdk-ios/current/blackberry-dynamics-sdk-ios-devguide/Integrating-optional-features/Add-custom-policies-for-your-app-to-the-UEM-management-console).

### <span id="page-10-1"></span>**Advanced security features with CylancePROTECT Mobile**

The BlackBerry Dynamics SDK integrates the CylancePROTECT library to support CylancePROTECT Mobile for UEM. CylancePROTECT is a licensed service that offers a suite of features that enhances UEM's ability to detect, prevent, and resolve security threats without disrupting the productivity of your workforce. CylancePROTECT is configured and managed by the UEM administrator. No additional development or integration effort is required if your organization wants to leverage the CylancePROTECT features for custom BlackBerry Dynamics apps.

CylancePROTECT uses a combination of advanced technologies, including:

- The cloud-based CylanceINFINITY service that uses sophisticated AI and machine learning to identify malware and unsafe URL
- The UEM server that provides a complete device management and compliance infrastructure for your organization
- BlackBerry apps that monitor and enforce security standards at the device and user level

The seamless integration of these technologies establishes a secure ecosystem where data is protected and malicious activities are identified at all endpoints and eliminated proactively.

CylancePROTECT includes the following features:

- Malware detection for Android apps (including BlackBerry Dynamics apps) that are uploaded to UEM for internal deployment
- Malware detection on Android devices
- Sideloaded app detection on iOS and Android devices
- Safe browsing with BlackBerry Dynamics apps
- Insecure network detection on iOS and Android devices.
- Insecure Wi-Fi access point detection on iOS and Android devices.
- Integrity checking for BlackBerry Dynamics apps on iOS devices using the Apple DeviceCheck framework

• Hardware certificate attestation for BlackBerry Dynamics apps on Android devices

For more information about CylancePROTECT, see the [CylancePROTECT Mobile for UEM documentation.](https://docs.blackberry.com/en/unified-endpoint-security/blackberry-protect-mobile-uem/latest)

**Note:** If you want to use the insecure Wi-Fi detection feature for a BlackBerry Dynamics app on iOS devices, you must add the [Access Wi-Fi Information Entitlement](https://developer.apple.com/documentation/bundleresources/entitlements/com_apple_developer_networking_wifi-info) to the app configuration (plist), and the app must prompt the user to grant location permissions that are required for the insecure Wi-Fi feature to work. The BlackBerry Dynamics SDK cannot automatically prompt the user or grant location permissions for the device. The feature will not work if the user does not grant location permissions (UEM will report a compliance issue).

## <span id="page-12-0"></span>**Requirements and support for platform-specific features**

This section provides the software requirements for using the SDK, as well as prerequisites that are required to support platform-specific features.

### <span id="page-12-1"></span>**Software requirements**

### **Android development**

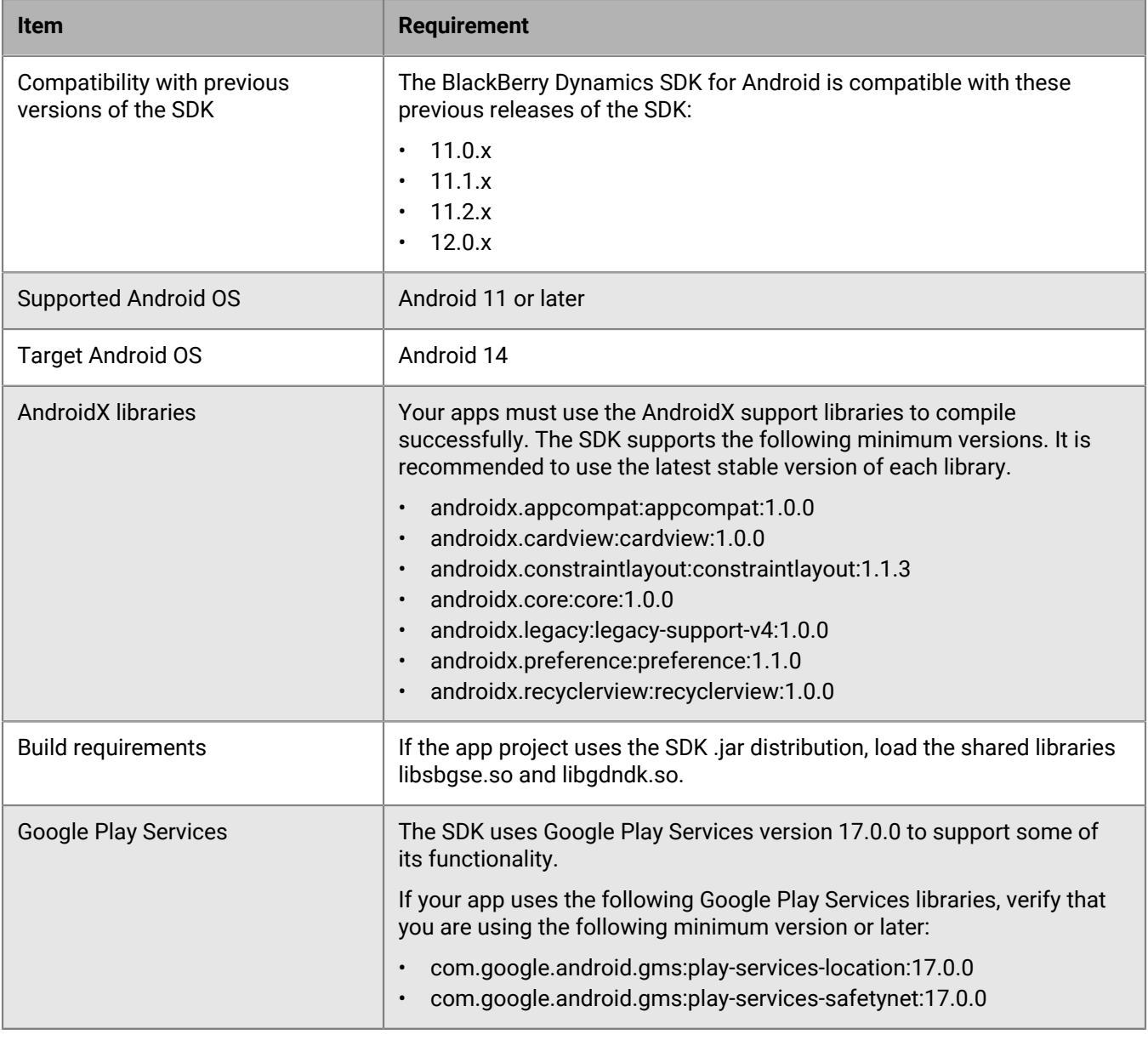

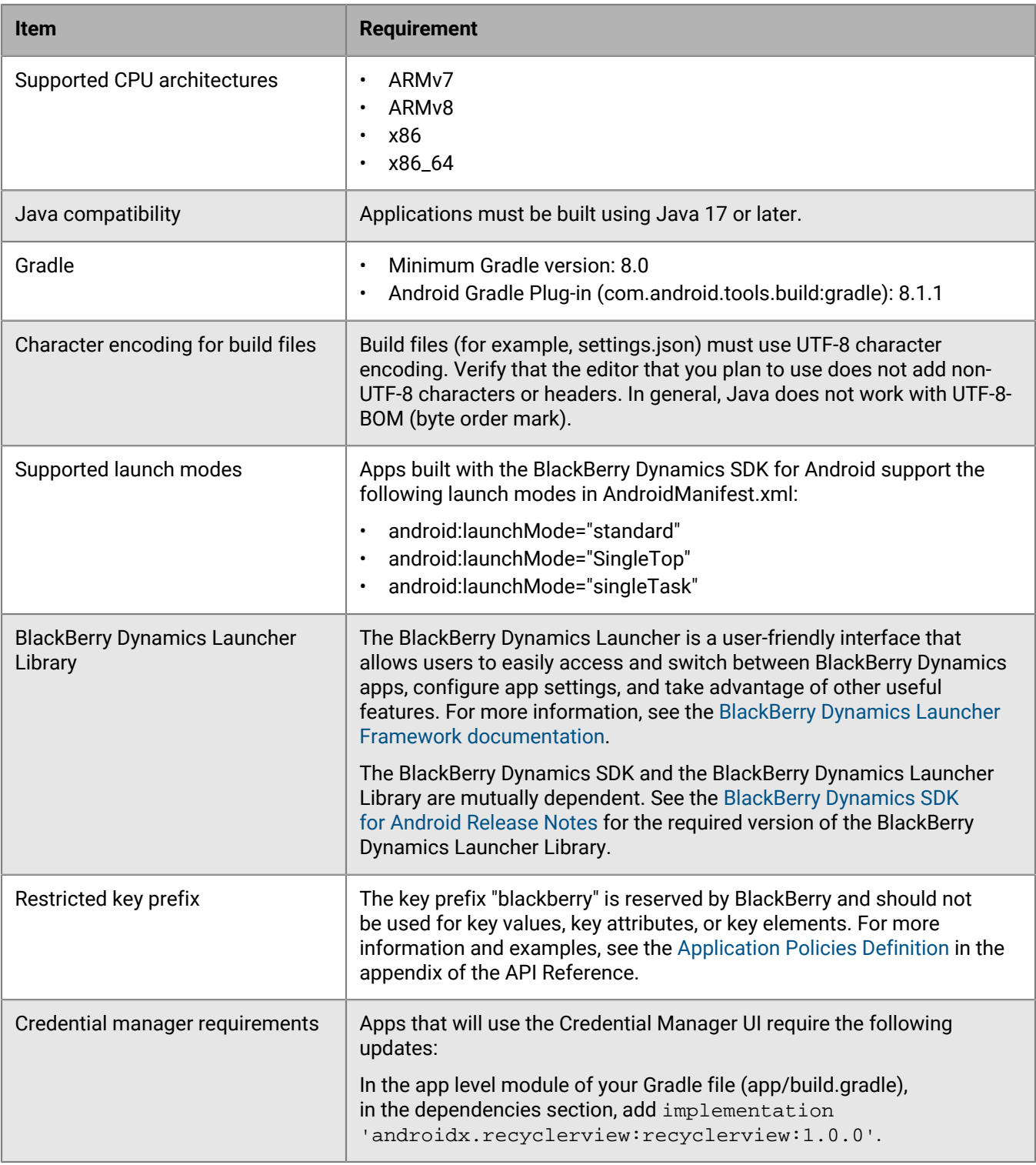

### **iOS development**

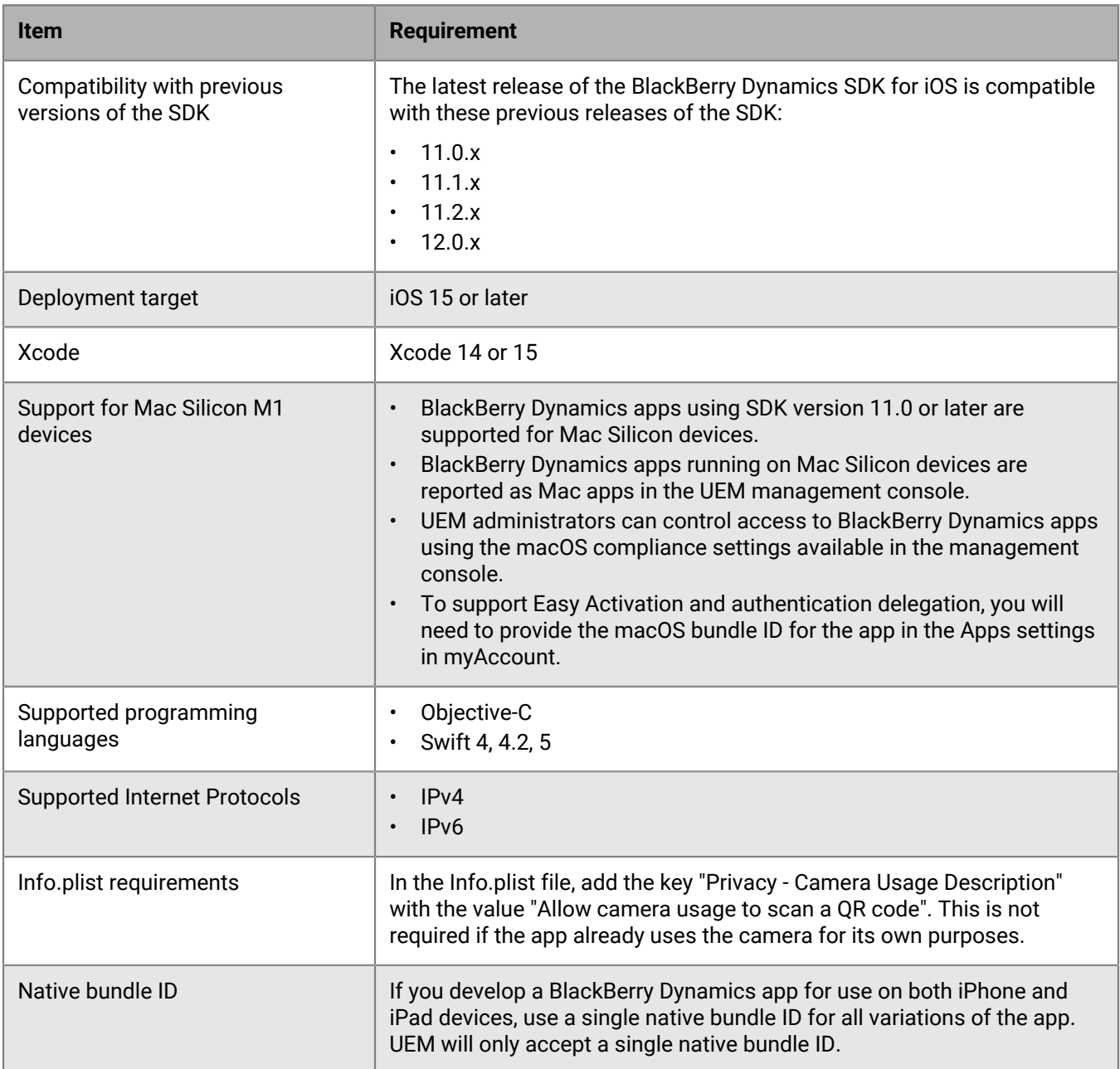

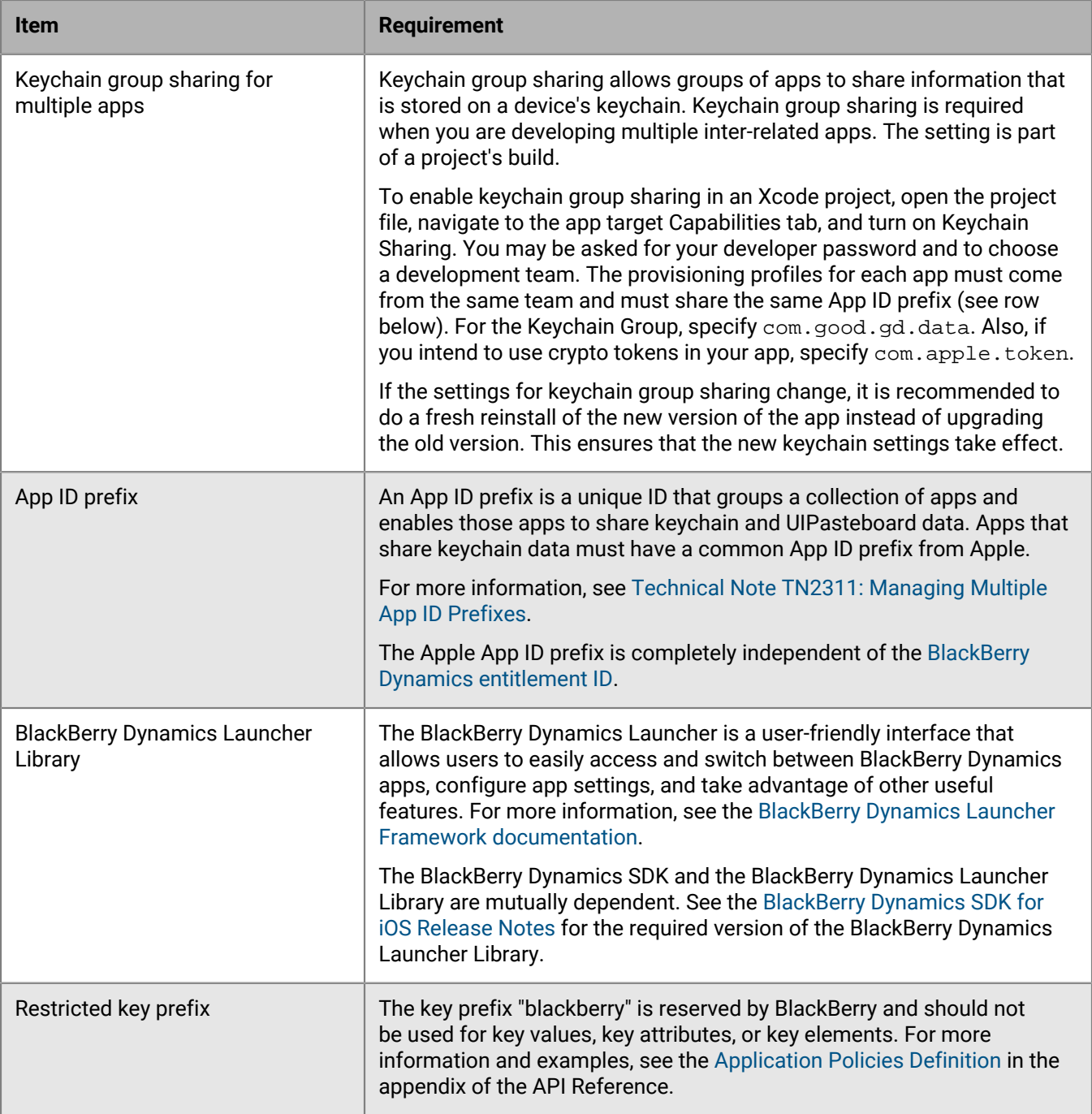

### **Cordova development**

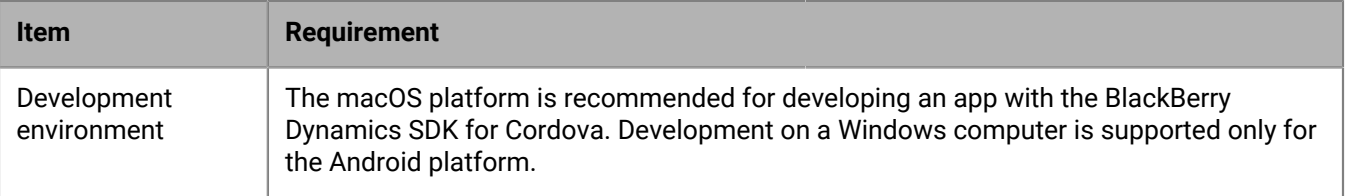

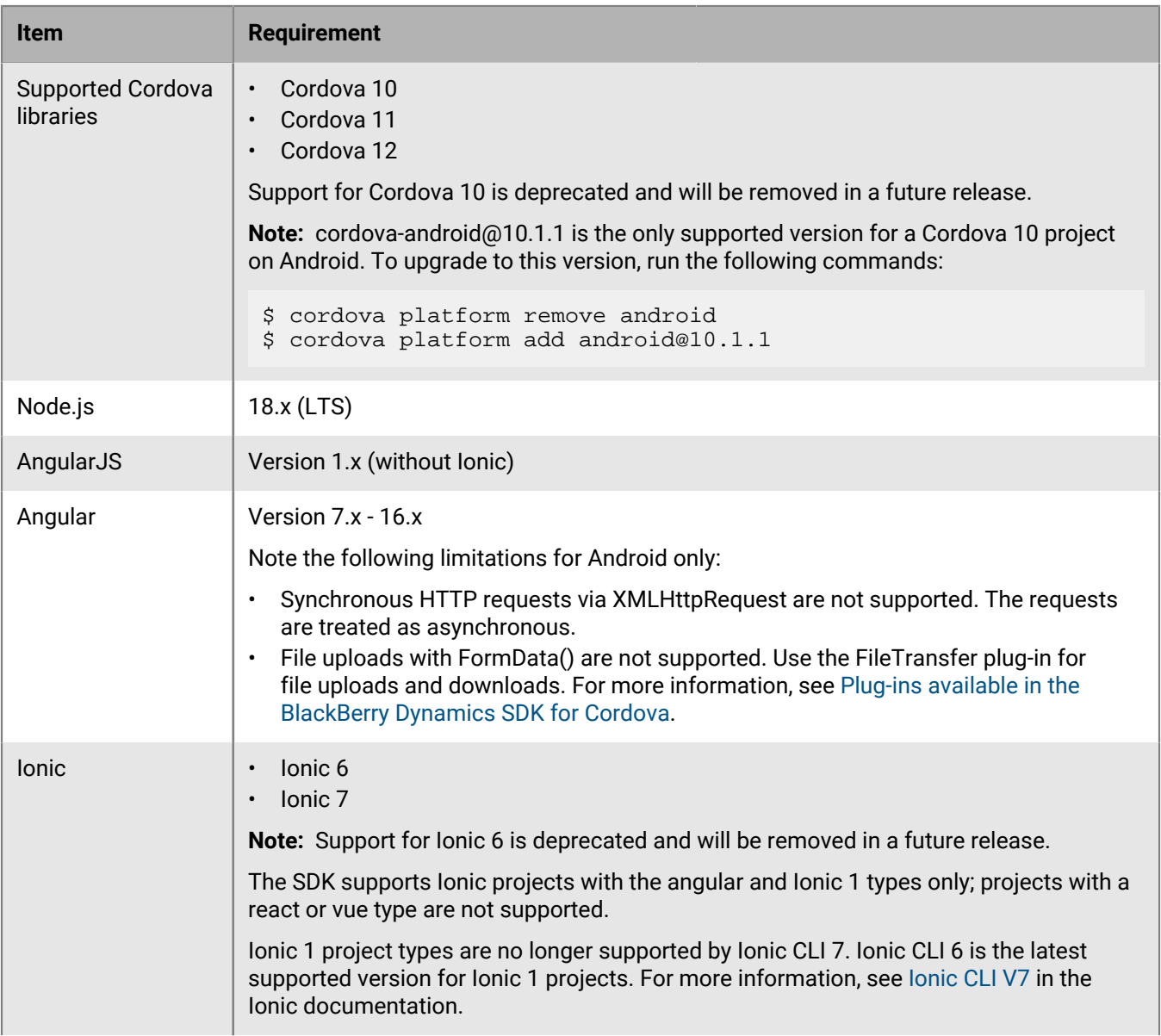

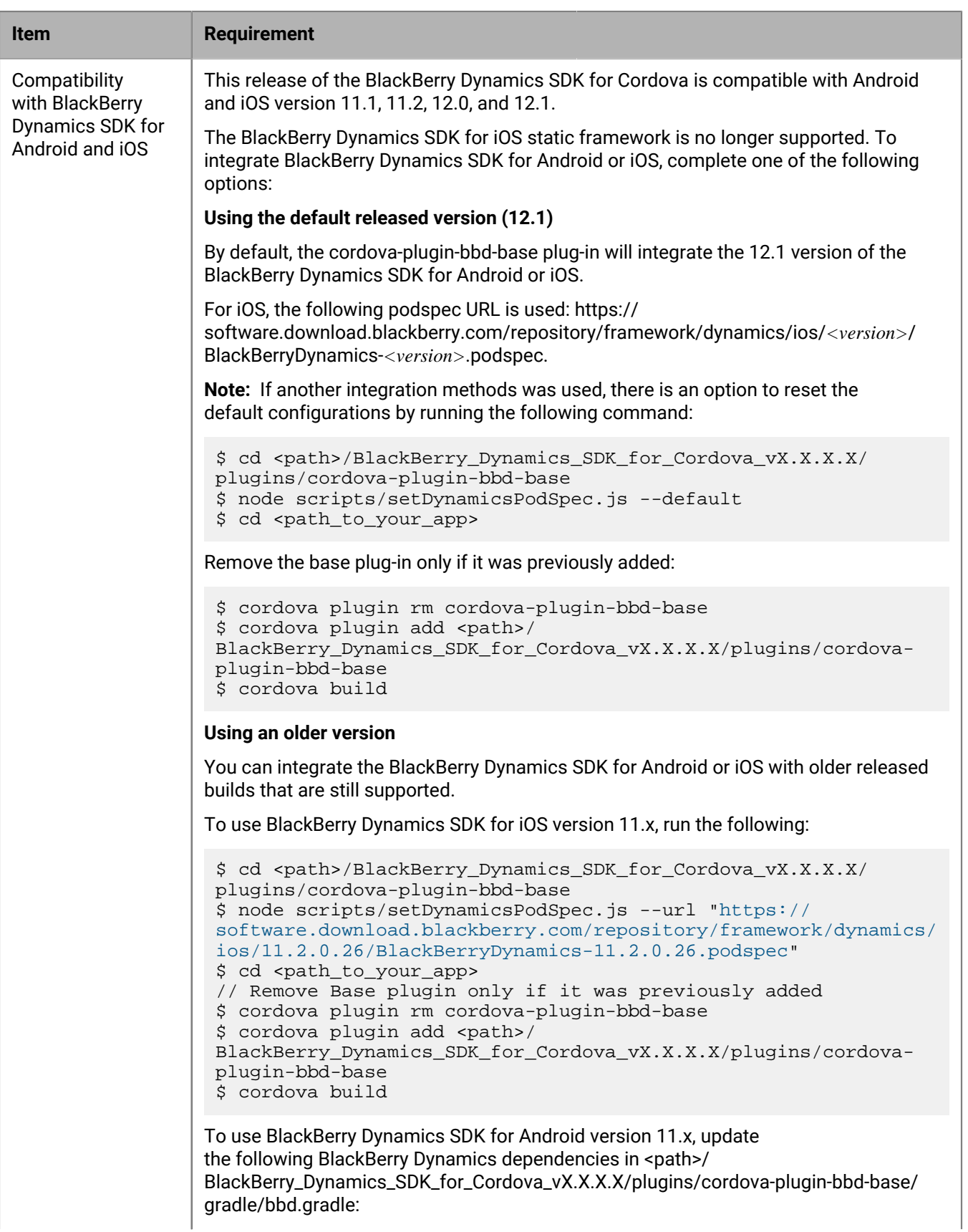

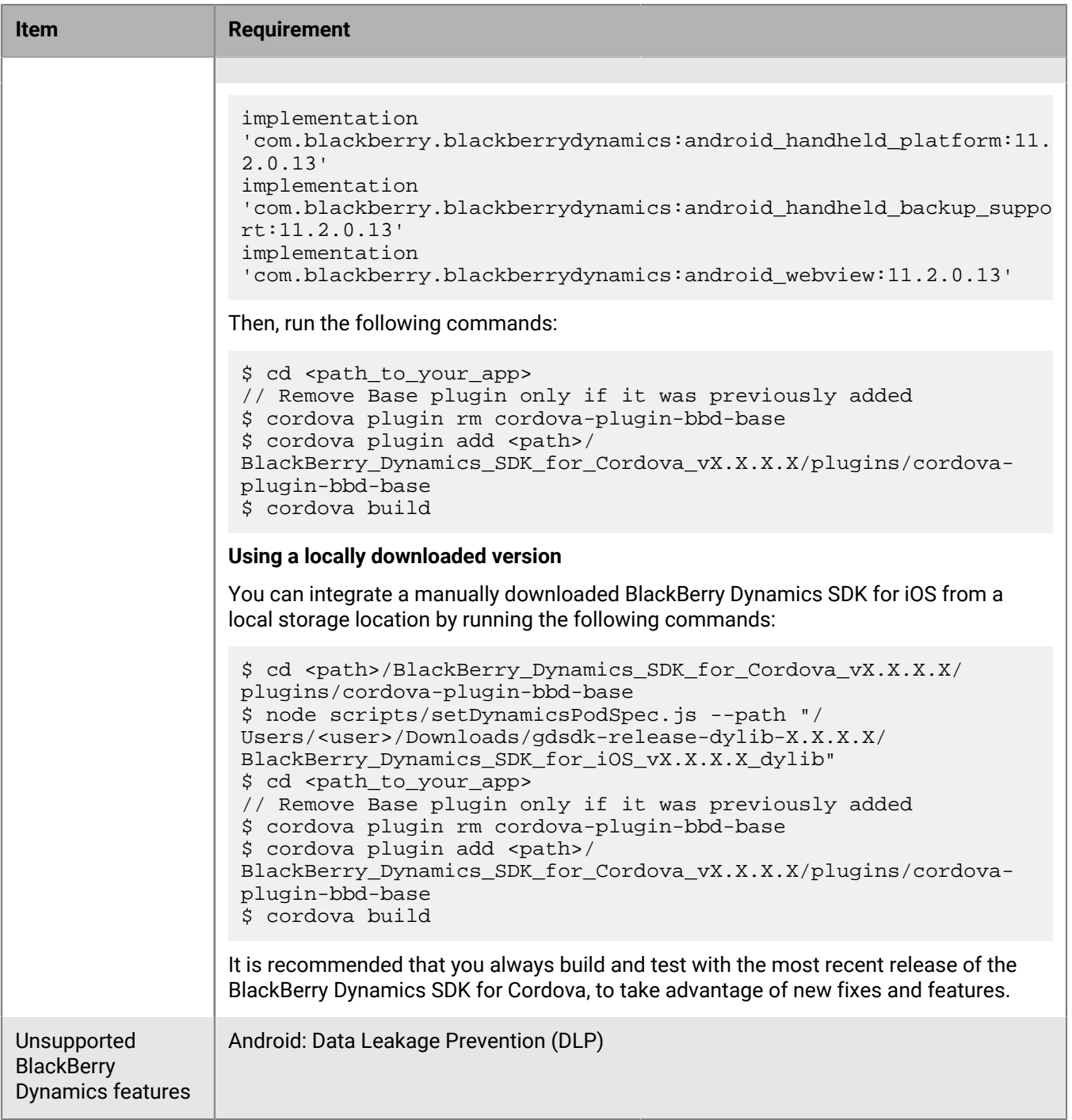

### <span id="page-18-0"></span>**Using an entitlement ID and version to uniquely identify a BlackBerry Dynamics app**

BlackBerry Dynamics apps are uniquely identified by a BlackBerry Dynamics entitlement ID (GDApplicationID) and entitlement version (GDApplicationVersion). The entitlement ID and entitlement version are used to manage enduser entitlement in the management console. The values are also used for app publishing and service provider registration.

These values are specified in the assets/settings.json file for Android or in the Info.plist file for iOS.

If you are using the BlackBerry Dynamics SDK for Cordova, you will instead specify the entitlement ID and version by adding the following lines to the config.xml file:

```
<preference name="GDApplicationID" value="Your_Custom_Application_ID" />
<preference name="GDApplicationVersion" value="Your_Custom_Application_Version" />
```
You must define both the entitlement ID and the entitlement version for all of your BlackBerry Dynamics apps, regardless of whether you use the [Shared Services Framework](#page-6-2). The same entitlement ID must be used to represent the app across all platforms.

For more information about setting and checking the entitlement ID and version, the proper format to use for these values, and other requirements and considerations:

- See the [GDAndroid Class reference](https://developer.blackberry.com/files/blackberry-dynamics/android/classcom_1_1good_1_1gd_1_1_g_d_android.html) in the BlackBerry Dynamics SDK for Android API Reference, especially these sections:
	- Identification
	- Indirect Authorization Initiation
	- void authorize (GDAppEventListener eventListener ) throws GDInitializationError
- See the [GDiOS Class reference](https://developer.blackberry.com/files/blackberry-dynamics/ios/interface_g_di_o_s.html) in the BlackBerry Dynamics SDK for iOS API Reference, especially these sections:
	- Identification
	- Authorization
	- - (void) authorize: (id< GDiOSDelegate > \_Nonnull) delegate

#### <span id="page-19-0"></span>**Relationship between the entitlement ID and version and native identifiers**

The entitlement ID (GDApplicationID) and entitlement version (GDApplicationVersion) of a BlackBerry Dynamics app are different from the native identifiers that are required by the app OS platform. The native identifiers for Android are the packageName and packageVersion values in the AndroidManifest.xml file. The native identifiers for iOS are the CFBundleIdentifier and CFBundleVersion in the Info.plist file. The values of the entitlement ID and entitlement version and the platform native identifiers can be the same, but do not have to be.

To take advantage of BlackBerry Dynamics features such as [Easy Activation](#page-4-3), [authentication delegation,](#page-8-0) [certificate](#page-37-0) [sharing](#page-37-0), the [Shared Services Framework,](#page-6-2) and more, the UEM administrator must specify the entitlement ID and version and the native identifier (package name or bundle ID) for a custom BlackBerry Dynamics app in the management console. For more information, see [Add an internal BlackBerry Dynamics app entitlement](https://docs.blackberry.com/en/endpoint-management/blackberry-uem/current/managing-apps/adr1370355657809/Adding-Google-Play-Store-apps-as-internal-apps/zjx1471960344735) and [Manage settings for a BlackBerry Dynamics app](https://docs.blackberry.com/en/endpoint-management/blackberry-uem/current/managing-apps/managing-blackberry-dynamics-apps/vvq1471962941016) in the *UEM Administration Guide*.

The native identifiers for your custom BlackBerry Dynamics app should be unique, especially with respect to apps that are available through public app stores. Duplicate native identifiers can prevent the proper installation or upgrade of an app.

You must change the native app version if you want to distribute a new version of the app. You only need to change the entitlement version if the app starts to provide a new shared service or shared service version, or if the app stops providing a shared service or shared service version.

### <span id="page-19-1"></span>**Using the entitlement version for the Shared Services Framework**

For BlackBerry Dynamics apps that provide a service that is consumed by other BlackBerry Dynamics apps through the [Shared Services Framework](#page-6-2), you should include the entitlement version in the app's

AndroidManifest.xml file. This allows the SDK routines that work with the services to identify the required version of the service provider.

See the snippet below, or the AppKinectics sample apps, for examples of how to add the entitlement version to the AndroidManifest.xml file for the service-provider app. The GDApplicationVersion value must match the same value that you specified in assets/settings.json.

```
<manifest xmlns:android="http://schemas.android.com/apk/res/android"
    package="com.good.gd.example.appkinetics
       [...]
      <app
          [...]
          <meta-data android:name="GDApplicationVersion" android:value
  ="your_value_here"/>
      </app>
</manifest>
```
### <span id="page-20-0"></span>**FIPS compliance**

It is a best practice to make your BlackBerry Dynamics apps compliant with U.S. Federal Information Processing Standards (FIPS) 140-2.The BlackBerry Dynamics SDK distribution contains FIPS canisters and tools.

The BlackBerry UEM administrator enables FIPS compliance using a BlackBerry Dynamics profile (UEM). If enabled, BlackBerry Dynamics apps must start in FIPS-compliant mode. The SDK determines whether a service is running in FIPS mode when the app communicates with the server to receive policies.

FIPS compliance enforces the following constraints:

- The use of MD4 and MD5 are prohibited. As a result, access to NTLM-protected or NTLM2-protected web pages and files is blocked.
- In secure socket key exchanges with ephemeral keys, with servers that are not configured to use Diffie-Hellman keys of sufficient length, BlackBerry Dynamics retries with static RSA cipher suites.

#### **Note:**

- When you enable FIPS compliance, user certificates must use encryption that meets FIPS standards. If a user tries to import a certificate with encryption that is not compliant, the user receives an error message indicating that the certificate is not allowed and cannot be imported.
- For iOS, when you build for testing with the x86 64-bit simulator, FIPS mode is not enforced. As a result, you might see a difference in behavior with the simulator compared to actual operation. BlackBerry recommends that you always test your app on actual iOS hardware and not rely exclusively on the simulation.

### <span id="page-20-1"></span>**Declaring a URL type to support BlackBerry Dynamics features**

A BlackBerry Dynamics app for iOS devices must declare a URL type so that it can be discovered by other apps on the same device. This enables [AppKinetics](#page-6-1), which is required for many BlackBerry Dynamics features. The URL type and schemes are declared in the app's Info.plist file.

The URL type must be the same as the app's native bundle ID. Within the URL type declaration, the following URL schemes must be declared. For example, if the native bundle ID of the app is  $com.\text{example.gd.myapp}$  and its entitlement version (GDApplicationVersion) is 1.0.0.0, then the declared URL type is  $com$ . example.gd.myapp and the schema declarations are as follows:

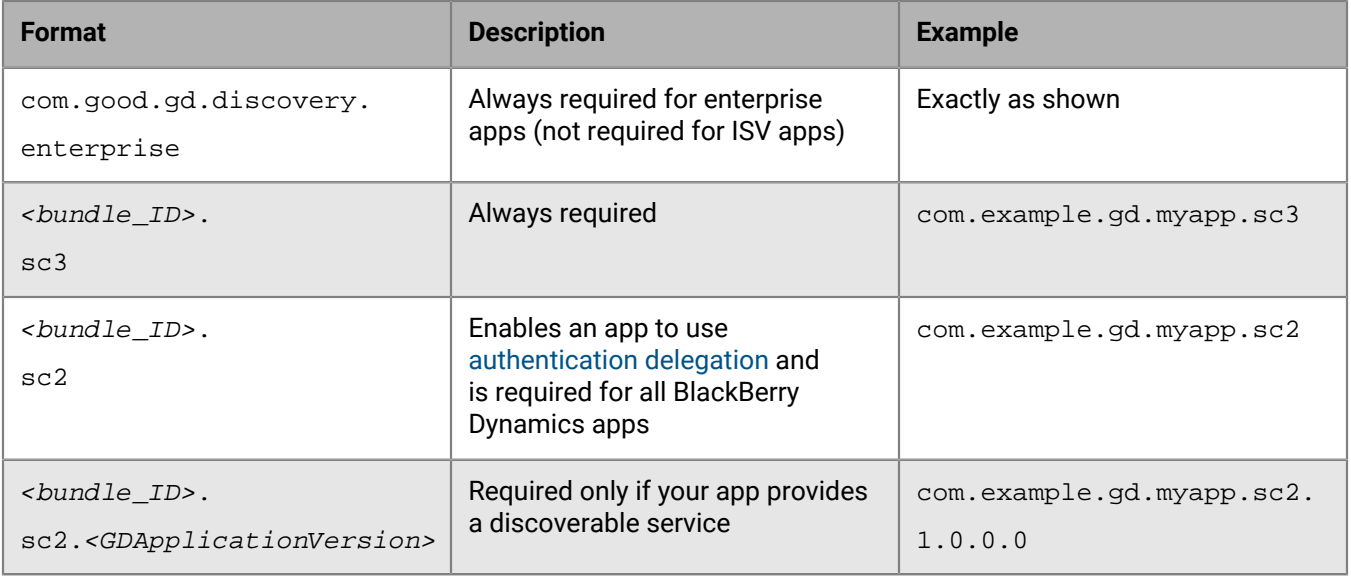

### <span id="page-21-0"></span>**Support for WKWebView**

The BlackBerry Dynamics SDK for Cordova is compatible with iOS WKWebView. For details about WKWebView support in the BlackBerry Dynamics SDK for iOS, see the [BlackBerry Dynamics SDK for iOS Development Guide.](https://docs.blackberry.com/en/development-tools/blackberry-dynamics-sdk-ios/)

The Base plug-in (cordova-plugin-bbd-base) automatically integrates cordova-plugin-wkwebviewengine to add support for WKWebView.

cordova-plugin-wkwebview-engine changes the underlying web view control to WKWebView instead of UIWebView.

Note the following support details:

- UIWebView support is removed. Use WKWebView instead.
- The WKWebView Engine plugin is compatible with Cordova 6.0.0 and later.
- The XmlHttpRequest interface will be redirected to the BlackBerry Dynamics secure infrastructure.

## <span id="page-22-0"></span>**Steps to get started with the BlackBerry Dynamics SDK**

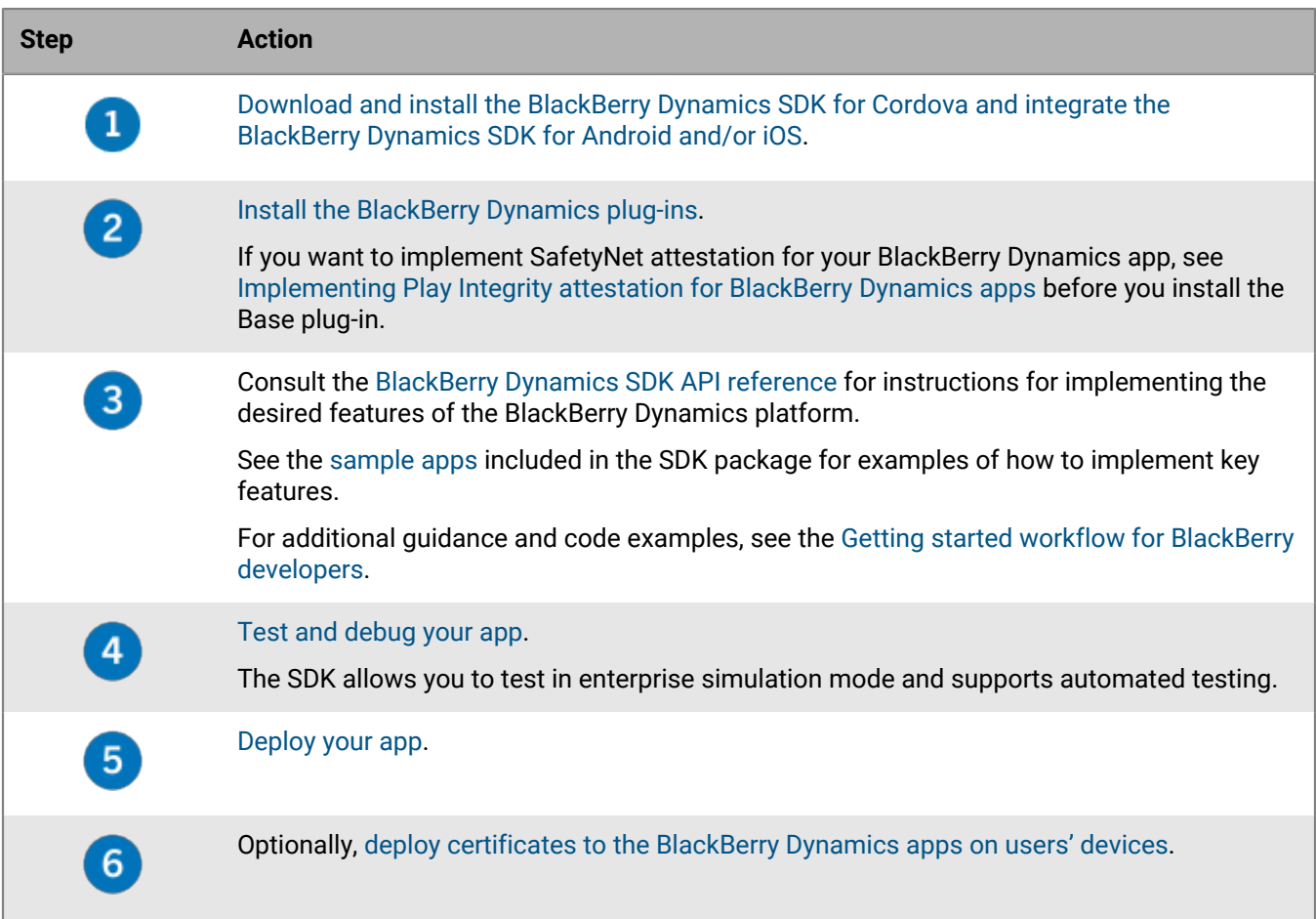

### <span id="page-22-1"></span>**Install the BlackBerry Dynamics SDK for Cordova**

### **Before you begin:**

Visit [BlackBerry Developer Downloads](https://developers.blackberry.com/us/en/resources/downloads.html) to download the BlackBerry Dynamics SDK for Cordova. When you click the link, you are prompted to log in to the Developer site with your BlackBerry Online Account. If you don't already have an account, you can register and create one. Extract the BlackBerry Dynamics SDK for Cordova package to the desired project directory.

**Note:** If you are extracting the package on Windows, you will need to use a utility tool such as [7zip](https://www.7-zip.org/) or [WinRAR](https://www.win-rar.com/start.html?&L=0).

- **1.** If you are developing for Android, install the [Android SDK](https://developer.android.com/studio/intro/update.html).
- **2.** Integrate the BlackBerry Dynamics SDK for Android and/or the BlackBerry Dynamics SDK for iOS. You can use the [Base plug-in](#page-25-0) to download the [BlackBerry Dynamics SDK for Android using Gradle](https://docs.blackberry.com/en/development-tools/blackberry-dynamics-sdk-android/current/blackberry-dynamics-sdk-android-devguide/Steps-to-get-started-And-iOS/aep1517864326804/Integrate-the-SDK-using-Gradle) and the [BlackBerry](https://docs.blackberry.com/en/development-tools/blackberry-dynamics-sdk-ios/current/blackberry-dynamics-sdk-ios-devguide/Steps-to-get-started-And-iOS/Use-the-Dynamics-SDK-dynamic-library/Configure-a-new-or-existing-BlackBerry-Dynamics-app-to-use-the-dynamic-library) [Dynamics SDK for iOS using CocoaPods](https://docs.blackberry.com/en/development-tools/blackberry-dynamics-sdk-ios/current/blackberry-dynamics-sdk-ios-devguide/Steps-to-get-started-And-iOS/Use-the-Dynamics-SDK-dynamic-library/Configure-a-new-or-existing-BlackBerry-Dynamics-app-to-use-the-dynamic-library). For additional information, see the [BlackBerry Dynamics SDK](https://docs.blackberry.com/en/development-tools/blackberry-dynamics-sdk-android/) [Development Guide](https://docs.blackberry.com/en/development-tools/blackberry-dynamics-sdk-android/) for the desired platform.

For iOS apps, you must use the [BlackBerry Dynamics SDK for iOS dynamic framework.](https://docs.blackberry.com/en/development-tools/blackberry-dynamics-sdk-ios/current/blackberry-dynamics-sdk-ios-devguide/Steps-to-get-started-And-iOS/Use-the-Dynamics-SDK-dynamic-library) The BlackBerry Dynamics SDK for iOS static framework is no longer supported.

**3.** If you are developing for Android, install the [Android SDK/ADT bundle](https://developer.android.com/studio/index.html#download).

- **4.** If you are developing for iOS, install [Xcode](https://developer.apple.com/xcode/).
- **5.** Install [Node.js](https://nodejs.org/en/).

After the installation completes, the npm command is available in your terminal shell.

### **After you finish:**

- [Install the BlackBerry Dynamics SDK for Cordova plug-ins](#page-23-0). If you want to implement SafetyNet attestation for your BlackBerry Dynamics app, see [Implementing Play Integrity attestation for BlackBerry Dynamics apps](#page-29-0) before you install the Base plug-in.
- If you are developing for iOS, in the **config.xml** file, set the following to enable the enterprise discovery scheme that is required for key BlackBerry Dynamics features: <preference name="BBD\_Enterprise\_Discovery" value="true" />
- To enable enterprise simulation mode, in the **config.xml** file, set the following: <preference name="GDEnterpriseSimulationMode" value="true" /> For more information about enterprise simulation mode, see the Testing and troubleshooting section of the [BlackBerry Dynamics SDK Development Guide](https://docs.blackberry.com/en/development-tools/blackberry-dynamics-sdk-android/) for the desired platform.

### <span id="page-23-0"></span>**Using plug-ins to enable your apps**

The BlackBerry Dynamics SDK for Cordova comes with Cordova-style plug-ins to enable your apps. Each plugin represents a specific BlackBerry Dynamics feature. For a description of the available plug-ins, see [Plug-ins](#page-23-1) [available in the BlackBerry Dynamics SDK for Cordova](#page-23-1).

The plug-ins are available for local installation only. You cannot install them from NPM. The SDK includes the full set of plug-ins, so you can install them by using the cordova plugin add command and specifying the file system path.

You can use the cordova-plugin-bbd-all plug-in to install all the plug-ins with a single command. You can add plug-ins before or after you add a platform.

In Cordova app development, it is not necessary to use an IDE because Cordova provides command-line tools for compiling, building, and running apps. Android Studio and Xcode are also supported.

### <span id="page-23-1"></span>**Plug-ins available in the BlackBerry Dynamics SDK for Cordova**

The plug-ins are stored in a plugins folder (BlackBerry\_Dynamics\_SDK\_for\_Cordova\_*<version>*/plugins) in the SDK package. Each plug-in folder includes a README.md file that provides installation and implementation details about the plug-in.

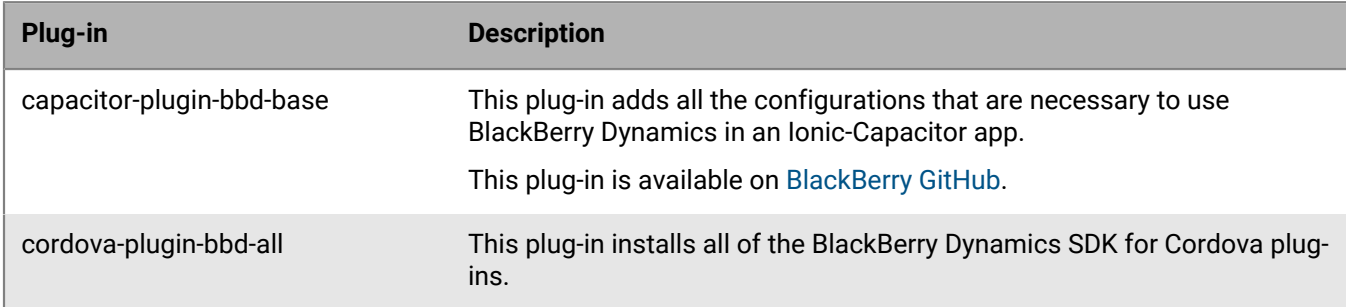

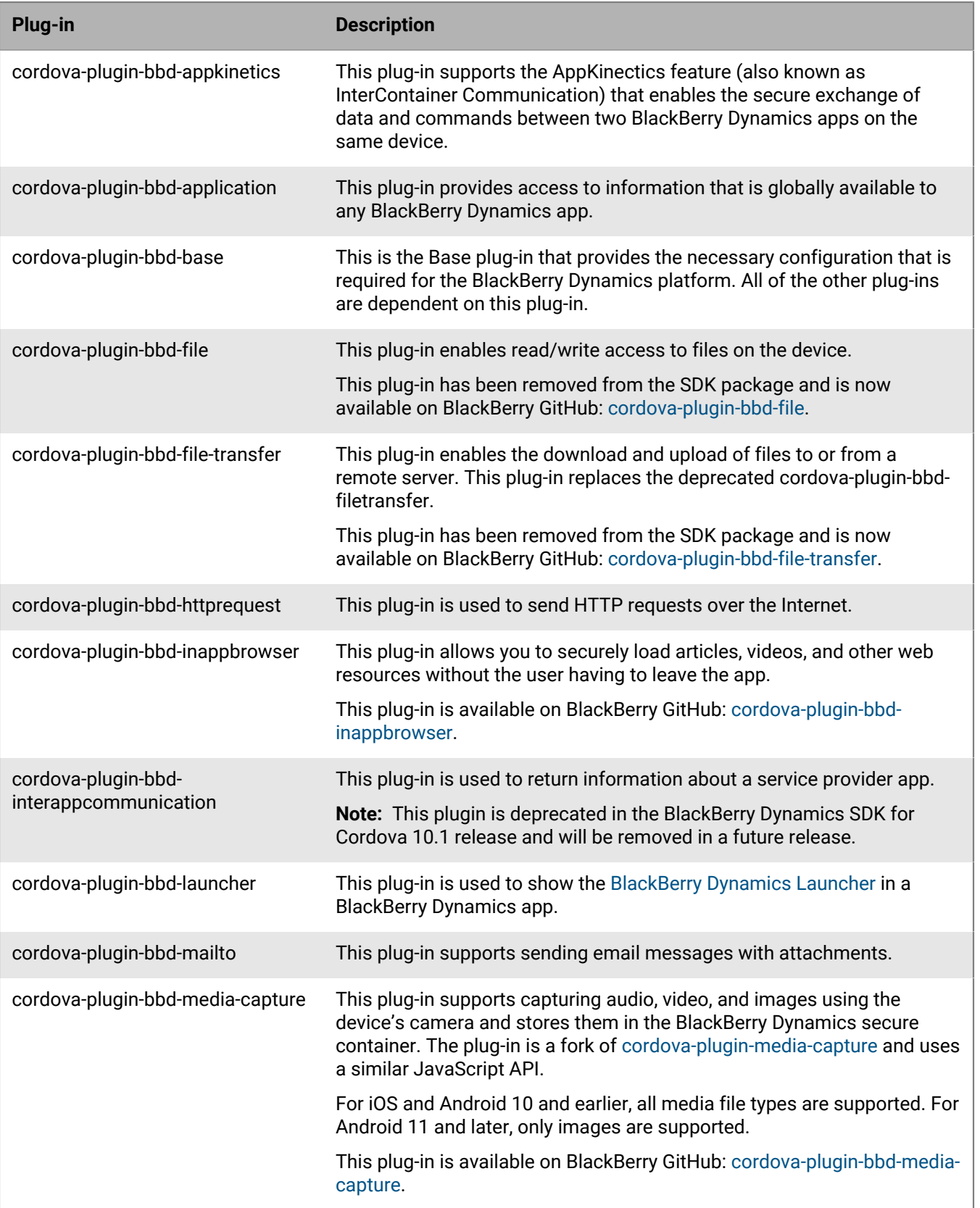

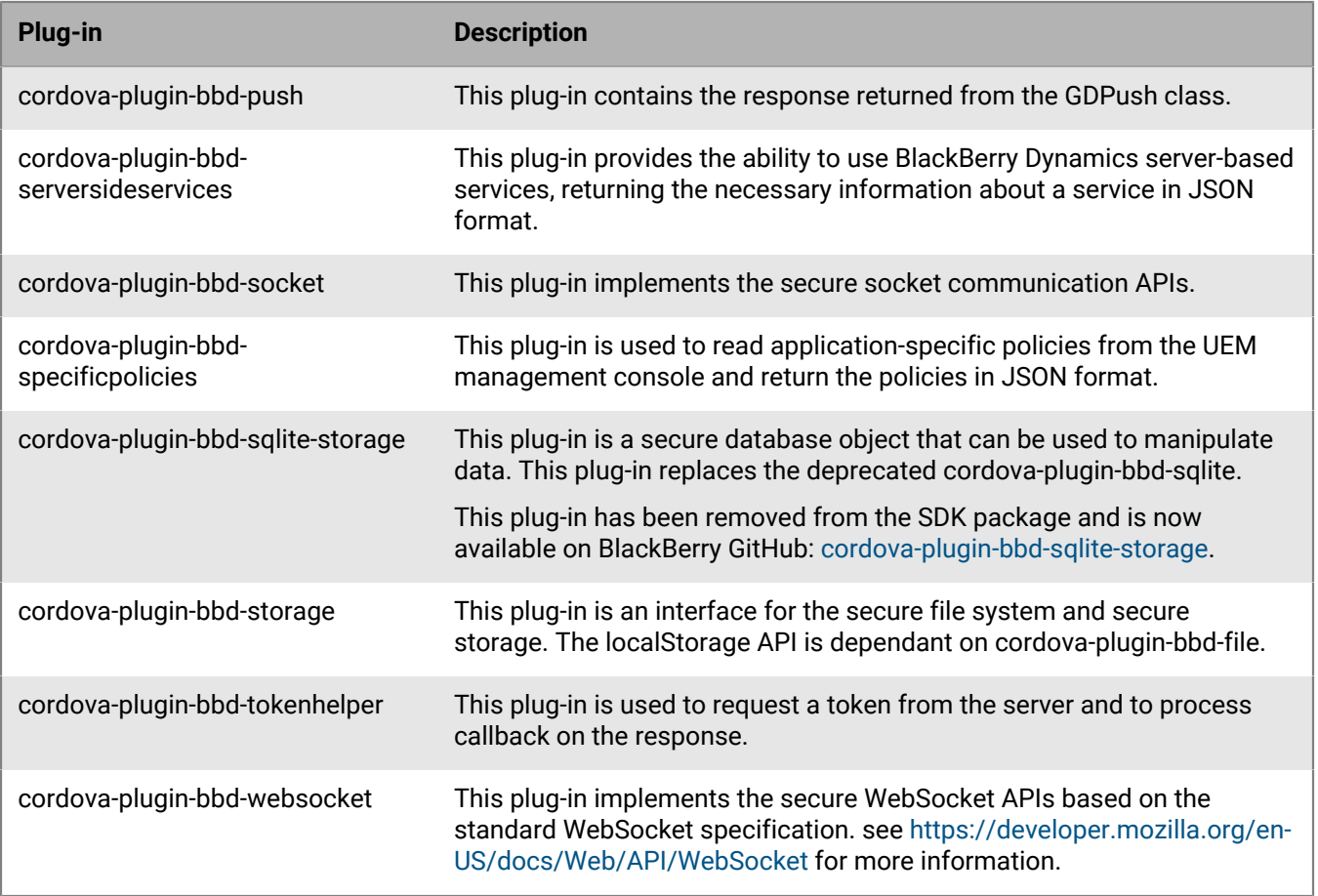

### <span id="page-25-0"></span>**Installing the Base plug-in**

The Base plug-in (cordova-plugin-bbd-base) is the main and most important plug-in because it adds the configuration that enables the BlackBerry Dynamics SDK in your app. All of the other plug-ins depend on the Base plug-in.

The Base plug-in supports the "mailto:" URL scheme (RFC-2368 and RFC-6068) to allow the app user to compose email messages. To create the email message, the app will use a secure email service provider such as BlackBerry Work, if available, or a native email application, if available and allowed by the enterprise policy.

By default, the Base plug-in does not support email attachments. You can add the MailTo plug-in (cordovaplugin-bbd-mailto) to enable email attachments.

### **Example: Installing the Base plug-in**

```
cd BlackBerry_Dynamics_for_Cordova_<version>/plugins 
cordova create <CordovaApp> <my.company.package.name> <CordovaAppName>
cd <CordovaApp>
cordova plugin add ../cordova-plugin-bbd-base
```
#### **Usage declaration for Face ID**

The BlackBerry Dynamics SDK for iOS version 4.0.0 and later supports Face ID, a facial recognition feature available for some iOS devices. In the BlackBerry Dynamics profile in UEM, the Face ID option is enabled by default. For more details about Face ID, see the [BlackBerry Dynamics SDK for iOS API Reference](https://developers.blackberry.com/us/en/resources/api-reference.html).

BlackBerry Dynamics apps that use Face ID must declare usage of the Face ID capability. The Base plug-in can add a declaration of Face ID usage to an app by inserting the NSFaceIDUsageDescription property into the Info.plist file with the value "Enables authentication without a password."

The Base plug-in adds this declaration by default. To add the declaration manually, either globally or for the iOS platform specifically, set the following preference in the root config.xml file:

<preference name="addFaceIDUsage" value="On" />

You can set the value to "Off" to prevent the automatic addition of the usage declaration. As a best practice, you should only prevent the automatic addition of the usage declaration if the app uses Face ID for a purpose other than BlackBerry Dynamics integration.

Localized versions of the usage message are available as InfoPlist.strings files in cordova-plugin-bbdbase/src/ios/resources/Localization/. To add and use the localized strings, see [About Information Property List](https://developer.apple.com/library/content/documentation/General/Reference/InfoPlistKeyReference/Articles/AboutInformationPropertyListFiles.html) [Files.](https://developer.apple.com/library/content/documentation/General/Reference/InfoPlistKeyReference/Articles/AboutInformationPropertyListFiles.html)

#### **Default webview for BlackBerry Dynamics apps on Android**

When you install the Base plug-in, BBWebView becomes the default webview for BlackBerry Dynamics Cordova apps for Android. When an app uses BBWebView, XMLHttpRequest, fetch ajax requests, and HTML form submissions are intercepted and routed through the secure BlackBerry Dynamics infrastructure.

Local files should be loaded using web-like URLs rather than  $file://$ . For more information, see [WebViewAssetLoader.](https://developer.android.com/reference/androidx/webkit/WebViewAssetLoader)

If you want to revert to the default Cordova webview, remove the following settings from the root config.xml file and rebuild the project:

```
<preference name="webview"
value="com.good.gd.cordova.core.webview.engine.BBDWebViewEngine" />
<content src="https://appassets.androidplatform.net/assets/www/*.html" />
```
For an Ionic app, you must also remove the following:

```
<preference name="GDWebView-for" value="ionic" />
```
#### <span id="page-26-0"></span>**Check the version of installed plug-ins**

To check the version of the plug-ins that you've installed, use either of the following commands:

- cordova plugins list
- cordova plugin

#### <span id="page-26-1"></span>**Security of Cordova localStorage**

Take note of the following items about the the security of localStorage in relation to GDSecureStorage. For more information about GDSecureStorage, see the [BlackBerry Dynamics API reference.](#page-4-1)

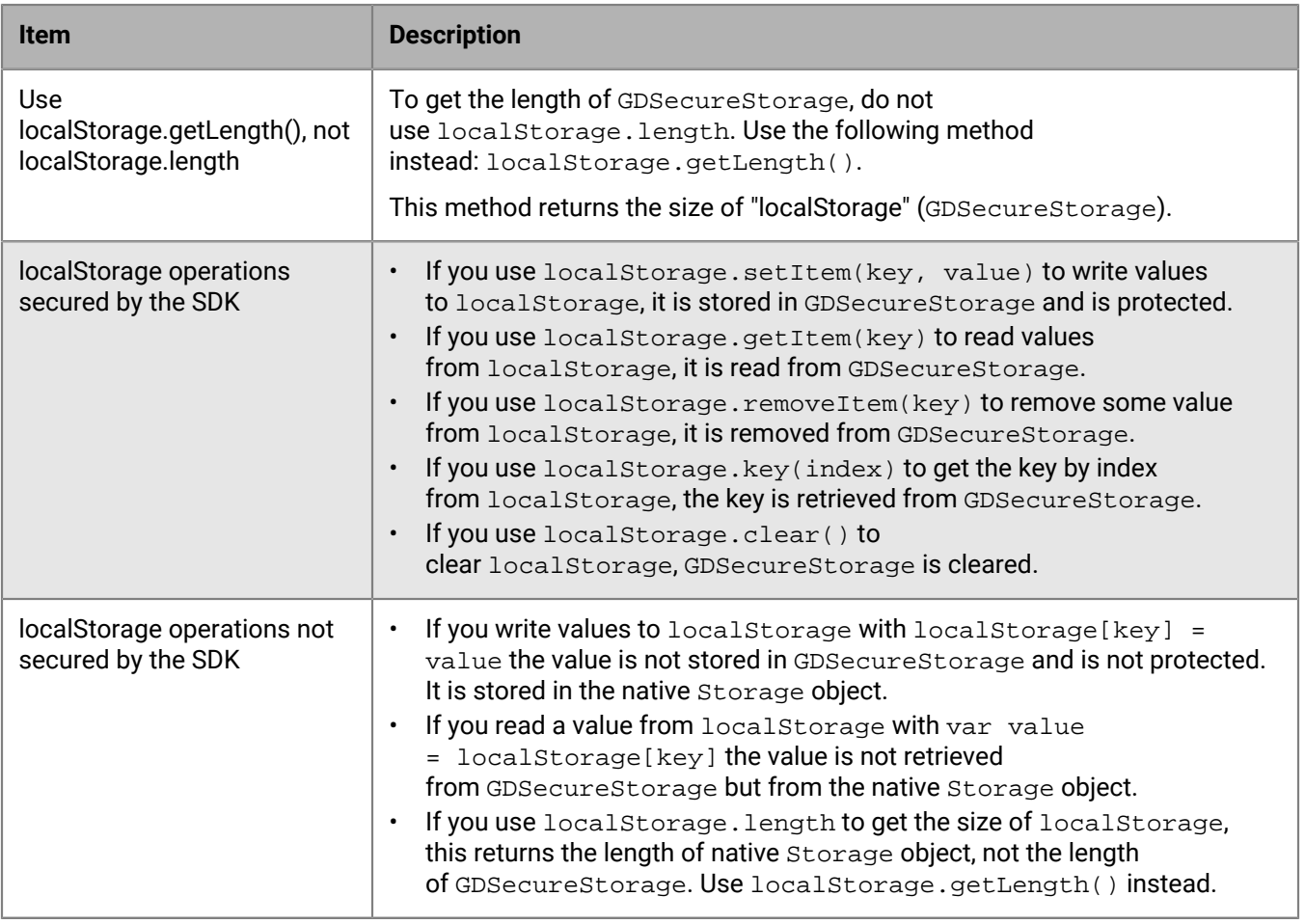

### <span id="page-27-0"></span>**Using a custom Activity subclass**

The BlackBerry Dynamics SDK for Cordova includes an Activity subclass (com.good.gd.cordova.core.MainActivity) that is a subclass of

BBDCordovaActivity (com.good.gd.cordova.core.BBDCordovaActivity). BBDCordovaActivity extends CordovaActivity.

com.good.gd.cordova.core.MainActivity is the default main activity in a Cordova app for Android.

If you want to use a custom CordovaActivity subclass, it must

extend com.good.gd.cordova.core.BBDCordovaActivity to ensure proper integration with the BlackBerry Dynamics SDK for Android. To prevent merging issues, in *<app>*/plugins/cordova-plugin-bbd-base/ plugin.xml, in the appropriate edit-config tag, replace com.good.gd.cordova.core.MainActivity with your custom com.good.gd.cordova.core.BBDCordovaActivity subclass. Run the cordova prepare command to apply the changes.

### <span id="page-27-1"></span>**Using a custom Application subclass**

The BlackBerry Dynamics SDK for Cordova includes an Application subclass (com.good.gd.cordova.core.BBDCordovaApp) that is the main application class in a Cordova app for Android.

If you want to use a custom Application subclass, it must

extend com.good.gd.cordova.core.BBDCordovaApp to ensure proper integration with the BlackBerry Dynamics SDK for Android. To prevent merging issues, in <app>/plugins/cordova-plugin-bbd-base/plugin.xml,

in the appropriate edit-config tag, replace com.good.gd.cordova.core.BBDCordovaApp with your custom com.good.gd.cordova.core.BBDCordovaApp subclass. Run the cordova prepare command to apply the changes.

## <span id="page-29-0"></span>**Implementing Play Integrity attestation for BlackBerry Dynamics apps**

BlackBerry UEM version 12.18 and later supports Play Integrity attestation for BlackBerry Dynamics apps. BlackBerry UEM version 12.17 and earlier supports [SafetyNet](https://developers.google.com/android/reference/com/google/android/gms/safetynet/SafetyNet) attestation for BlackBerry Dynamics apps. For information on [SafetyNet](https://developers.google.com/android/reference/com/google/android/gms/safetynet/SafetyNet) attestation, refer to previous versions of the [SDK documentation.](https://docs.blackberry.com/en/development-tools/blackberry-dynamics-sdk-android/current/blackberry-dynamics-sdk-android-devguide/Implementing-SafetyNet-attestation-for-BlackBerry-Dynamics-apps)

You can use Play Integrity to extend BlackBerry root and exploit detection and to enhance app security and integrity. For more information about Play Integrity attestation, implementation considerations, and instructions for enabling the feature, see the [BlackBerry UEM documentation.](https://docs.blackberry.com/en/endpoint-management/blackberry-uem/current/device-configuration/managing-attestation) This chapter details considerations for developers who want to enable Play Integrity support for their BlackBerry Dynamics apps.

To support Play Integrity, you must complete the [Play Integrity prerequisites,](#page-29-1) add a new library component to the app project, and [update the BlackBerry Dynamics application policy file.](#page-30-0)

**Note:** You cannot run an app on an Android emulator while Play Integrity is enabled as Play Integrity attestation will fail during app provision. You may need to contact your IT admin to turn off Play Integrity if you are using an emulator.

### <span id="page-29-1"></span>**Prerequisites for Play Integrity attestation**

Play Integrity attestation is dependent on configurations made within the [Google Play console.](https://play.google.com/console/) Use the following steps to configure Play Integrity attestation for your apps:

- **1.** In the Google Play console, select the app you want to configure for Play Integrity attestation, then click **Setup > App signing**.
- **2.** On the Integrity API tab, in the Device Integrity section, ensure that the checkboxes for **MEETS\_BASIC\_INTEGRITY** and **MEETS\_STRONG\_INTEGRITY** are enabled.
- **3.** On the App Signing tab, make note of the SHA-256 certificate fingerprint for the **App signing key certificate** and the **Upload key certificate**. These certificate fingerprints are used when you configure your [BlackBerry](#page-30-0) [Dynamics application policy file](#page-30-0).

### **After you finish:**

- For more information on the Google Play Console, see the [Google Play console documentation.](https://support.google.com/googleplay/android-developer/answer/6112435?hl=en&ref_topic=3450769&sjid=349614303780083206-NA)
- For more information on device integrity, see the [Android developer documentation](https://developer.android.com/google/play/integrity/verdict#device-integrity-field).

### <span id="page-29-2"></span>**Adding the GDSafetyNet library to the app project**

The BlackBerry Dynamics SDK for Android version 5.0 and later includes a GDSafetyNet library. To support SafetyNet, add this library to the app project dependencies along with the main GDLibrary.

The GDSafetyNet library includes all of the client-side source code that is required to support SafetyNet. No additional app code is required. The GDSafetyNet library requires Google Play Services 11.0 or later to use device SafetyNet APIs. Verify that your BlackBerry Dynamics app is dependent on a single version of Google Play Services only.

Add the following to cordova-plugin-bbd-base/scripts/gradle/bbd.gradle before you add the base plug-in to the app:

```
implementation 'com.google.android.gms:play-services-safetynet:xx.x.x'
implementation 'com.blackberry.blackberrydynamics:android_handheld_gd_safetynet:+'
```
### <span id="page-30-0"></span>**Updating the BlackBerry Dynamics application policy file**

During a Play Integrity attestation process, BlackBerry UEM uses the app response to verify that it is communicating with the official version of the app. You must provide this information in the application policy file.

In order to configure Play Integrity, you will need to provide a Play App signing key. You have two options for a Play app signing key: you can use the Google Play generated app signing key or upload your own private app signing key. For information on finding your app signing keys in your Google Play Console, see [Prerequisites for](#page-29-1) [Play Integrity attestation.](#page-29-1) The digest hash in your application policy file must correspond to your Play app signing key in your Google Play Console.

Consider the following example from the Greetings Client sample app in the BlackBerry Dynamics SDK:

```
<?xml version="1.0" encoding="utf-8"?>
<apd:AppPolicyDefinition xmlns:xsi="http://www.w3.org/2001/XMLSchema-instance"
     xmlns:apd="urn:AppPolicySchema1.good.com" 
     xsi:schemaLocation="urn:AppPolicySchema1.good.com AppPolicySchema.xsd" >
     <pview>
         <pview>
             <sendto client="None" />
             <desc>Play Integrity Attestation Supported</desc>
             <pe ref="apkCertificateDigestSha256"/>
             <pe ref="apkPackageName" />
             <pe ref="Description" />
         </pview>
     </pview>
     <setting name="apkCertificateDigestSha256">
         <hidden>
             <key>blackberry.appMetadata.android.apkCertificateDigestSha256</key>
  <value>DD:83:CA:47:09:FA:C5:33:75:FE:F4:A1:B5:FB:F4:A8:E8:C2:7A:DF:AF:24:
0D:7B:E3:BA:BD:FB:A9:2B:F9:D6</value>
     </hidden>
     </setting>
     <setting name="apkPackageName">
         <hidden>
             <key>blackberry.appMetadata.android.apkPackageName</key>
             <value>com.good.gd.example.services.greetings.client</value>
         </hidden>
     </setting>
     <setting name="Description" >
         <text>
             <key>snet</key>
             <label>Play Integrity</label>
             <value>Play Integrity</value>
        \langletext>
     </setting>
</apd:AppPolicyDefinition>
```
The app is uniquely identified by the combination of the official package name (in the example above, blackberry.appMetadata.android.apkPackageName) and the digest hash of the official signing key (in the example above, blackberry.appMetadata.android.apkCertificateDigestSha256). If the app is not publicly listed in the Google Play Store, you may extract the certificate using keytool. To determine the digest hash, you can use the following keytool command, specifying the keystore and key name that was used to sign the app:

keytool -list -v -keystore <KEYSTORE\_NAME> -alias <KEY\_NAME>

This command will provide a response like the following:

```
Creation date: 4-Sep-2018
Entry type: PrivateKeyEntry
Certificate chain length: 1
Certificate[1]:
Owner: CN=Sample
Issuer: CN=Sample
Serial number: 27c738c9
Valid from: Tue Sep 04 08:28:10 BST 2018 until: Wed Aug 22 08:28:10 BST 2068
Certificate fingerprints:
     MD5: 4C:30:85:93:5E:96:12:90:CF:A0:77:48:A5:CA:63:8F
     SHA1: 3C:52:A0:2A:76:63:15:C9:20:C1:06:D9:4D:75:7C:14:D6:7C:30:BC
     SHA256:
 DD:83:CA:47:09:FA:C5:33:75:FE:F4:A1:B5:FB:F4:A8:E8:C2:7A:DF:AF:24:0D:7B:E3:
BA:BD:FB:A9:2B:F9:D6
Signature algorithm name: SHA256withRSA
Subject Public Key Algorithm: 2048-bit RSA key
```
After you update the application policy file, coordinate with the BlackBerry UEM administrator to upload the app to UEM (see [Deploying your BlackBerry Dynamics app\)](#page-36-0) and to upload the application policy file in the management console (see [Manage settings for a BlackBerry Dynamics app](https://docs.blackberry.com/en/endpoint-management/blackberry-uem/current/managing-apps/managing-blackberry-dynamics-apps/vvq1471962941016) in the UEM Administration Guide). Before the administrator uploads the application policy file, verify that the Android app package ID has been specified or that the [app source file has been uploaded](https://docs.blackberry.com/en/endpoint-management/blackberry-uem/current/managing-apps/adr1370355657809/Adding-Google-Play-Store-apps-as-internal-apps/cfn1476451456557); both settings are configured in the app entitlement settings (Android tab) in the management console.

UEM validates the format of the input package name and digest hash. If you update the application policy file and upload the app again, it can take up to 24 hours for the change to synchronize to all UEM instances. When the app is uploaded again, it is removed from the current list of apps that are enabled for attestation and must be added again.

### <span id="page-31-0"></span>**Testing the app**

After completing the integration tasks, your app is Play Integrity ready and you can proceed with further testing. Verify that the app displays in the list of Play Integrity capable apps in the UEM management console. If the app does not display in the list, it is likely that UEM was not able to parse the application policy file.

When the app appears in the list of Play Integrity capable apps, the administrator can then enable the app for Play Integrity. For instructions, see the [BlackBerry UEM documentation](https://docs.blackberry.com/en/endpoint-management/blackberry-uem/current/device-configuration/managing-attestation). An app that was signed correctly will activate successfully. An app that was not signed correctly will not activate and a Play Integrity validation failure message will display in the app.

## <span id="page-32-0"></span>**Sample apps**

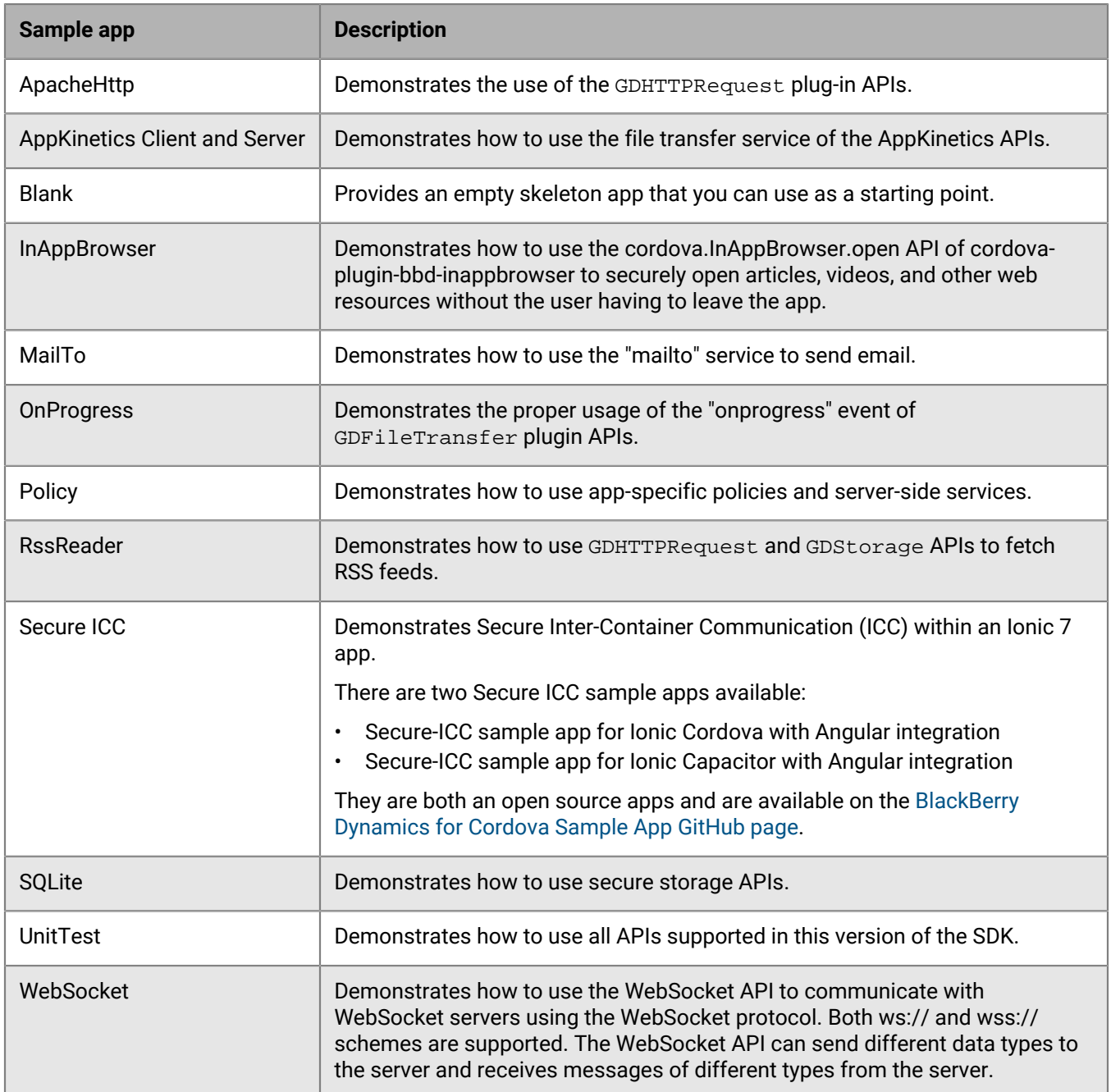

Note that the build workflow for sample applications has changed. As a result, you must add the cordova-pluginbbd-base plug-in before adding an OS platform. For example:

```
$cd <GD_Cordova_Folder>/SampleApplications/com.blackberry.bbd.example.cdv.blank
$cordova plugin add <path>/BlackBerry_Dynamics_SDK_for_Cordova_<version>/plugins/
cordova-plugin-bbd-base 
$cordova platform add android
$cordova platform add ios
```
\$cordova build

## <span id="page-34-0"></span>**Testing and troubleshooting**

This section provides guidance for testing and troubleshooting issues with your BlackBerry Dynamics apps.

The BlackBerry Dynamics SDK for Android and iOS supports automated testing using an Automated Test Support Library. For instructions for implementing automated testing, see the testing and troubleshooting section in the [BlackBerry Dynamics SDK for Android Development Guide](https://docs.blackberry.com/en/development-tools/blackberry-dynamics-sdk-android/) or the [BlackBerry Dynamics SDK for iOS](https://docs.blackberry.com/en/development-tools/blackberry-dynamics-sdk-ios/) [Development Guide.](https://docs.blackberry.com/en/development-tools/blackberry-dynamics-sdk-ios/)

### <span id="page-34-1"></span>**Logging and diagnostics**

The processing activity of the BlackBerry Dynamics Runtime is logged by the runtime itself. The activity log is written to the BlackBerry Dynamics secure container on the device after deployment. You can configure how your BlackBerry Dynamics apps generate console log information. For more information about console logs controlled by developers and container logs controlled by UEM administrators, see the BlackBerry Dynamics Runtime activity log appendix in the API reference [\(Android/](https://developer.blackberry.com/files/blackberry-dynamics/android/logging.html)[iOS](https://developer.blackberry.com/files/blackberry-dynamics/ios/logging.html)).

If your app uses SDK version 5.0 or later, and the UEM administrator has turned off "Enable detailed logging for BlackBerry Dynamics apps" in the BlackBerry Dynamics profile (UEM), the app does not generate console log information. This provides additional protection against attacks by malicious users. This change has no impact on how container logs are generated.

The "Enable detailed logging for BlackBerry Dynamics apps" setting is off by default.

For BlackBerry Dynamics apps running SDK version 5.0 or later, console logs are generated only if this setting is turned on or if the app is running in enterprise simulation mode.

For more information about log management and configuring appropriate log settings for BlackBerry Dynamics Cordova apps, see the Logs management section of the README file for the Base plugin (cordova-plugin-bbdbase).

### <span id="page-34-2"></span>**Configure logging for the Xcode console**

The messages that are printed to the Xcode console can be configured in the build targets of the app project. Different targets can have different activity logging configurations. You can configure the logging to be detailed or selective. Changes to the console logging configuration take effect the next time the target is built and run, and do not affect the container log.

- **1.** Open the app's **Info.plist** file.
- **2.** Perform one of the following tasks:

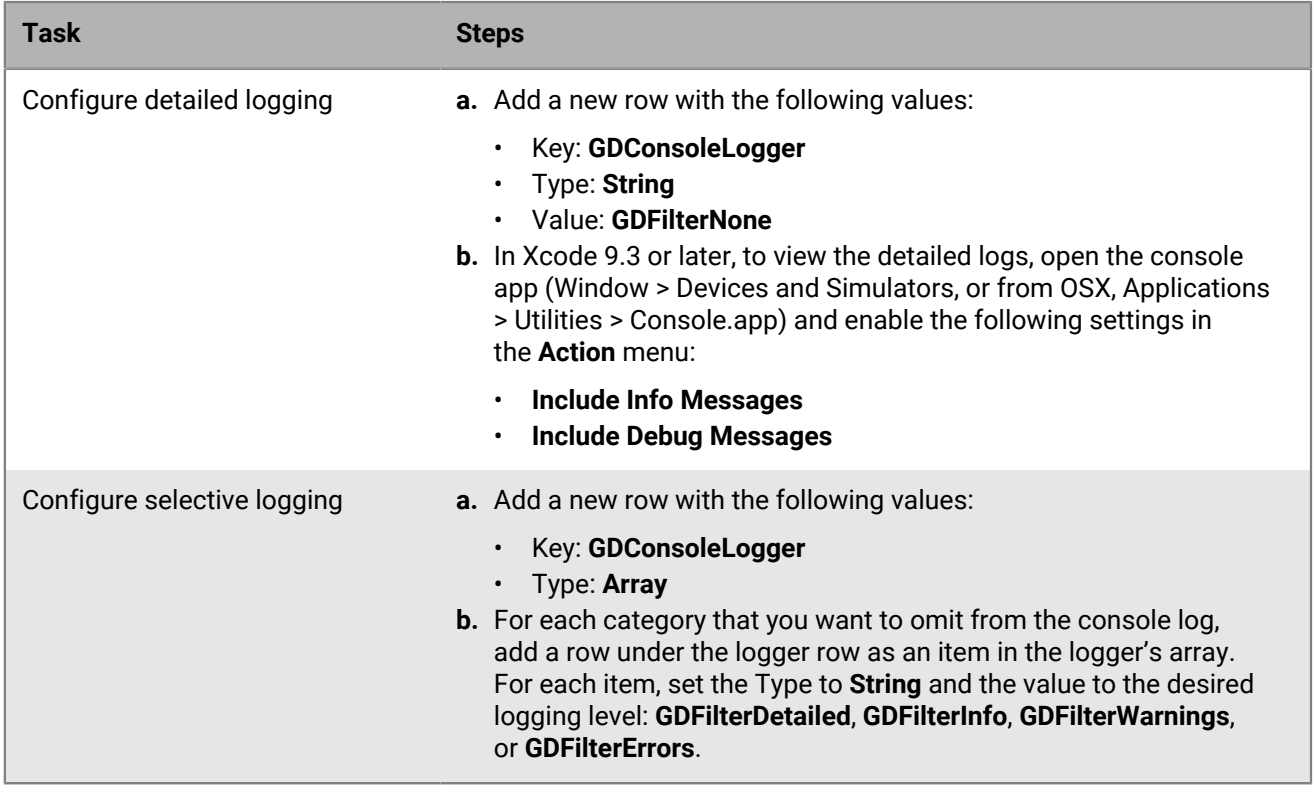

### <span id="page-35-0"></span>**Monitoring app log uploads by device users**

You can use the GDLogManager class [\(Android](https://developer.blackberry.com/files/blackberry-dynamics/android/classcom_1_1good_1_1gd_1_1log_1_1_g_d_log_manager.html)[/iOS\)](https://developer.blackberry.com/files/blackberry-dynamics/ios/interface_g_d_log_manager.html) to monitor app log file uploads that are initiated by your organization's device users. This class does not manage or display information about log uploads that are initiated by the UEM administrator, or by management console profiles or policies.

GDLogManager provides the following information:

- Upload size
- Amount of data uploaded
- Events that indicate the following states:
	- Upload completed
	- Upload abandoned or canceled
	- Upload suspended
	- Upload resumed after suspension
- Actions for managing a log upload (cancel, suspend, resume)
- Enable detailed logging with detailedLoggingFor ([Android](https://developer.blackberry.com/files/blackberry-dynamics/android/classcom_1_1good_1_1gd_1_1log_1_1_g_d_log_manager.html#a771a122d0e5606b1a1d429423ae5cd42)/[iOS\)](https://developer.blackberry.com/files/blackberry-dynamics/ios/interface_g_d_log_manager.html#a1af99c2bf802b1a62c9b529386638799)

When detailed logging is disabled by the management server profiles or policies, calling any API in the GDLogManager class has no effect. It is a best practice to check this setting using the getApplicationConfig API [\(Android](https://developer.blackberry.com/files/blackberry-dynamics/android/classcom_1_1good_1_1gd_1_1_g_d_android.html#aedeeab3604d3316fee1fda12cda56b8f)[/iOS\)](https://developer.blackberry.com/files/blackberry-dynamics/ios/interface_g_di_o_s.html#adc4112c998ad90c1f7e4fd162424ce1a). If detailed logging is enabled, present the log upload progress UI or any other related UI.

The following sample apps that are included in the BlackBerry Dynamics SDK for iOS demonstrate how to use GDLogManager:

- Objective-C samples: RSSReader, BypassUnlock, GreetingsClient, and GreetingsServer
- All Swift samples

## <span id="page-36-0"></span>**Deploying your BlackBerry Dynamics app**

Before you deploy your BlackBerry Dynamics app to your organization's production environment, you should test the app and the deployment process in a BlackBerry UEM environment that is reserved for development testing and evaluation. Coordinate with your organization's administrator to get access to a dedicated test environment.

BlackBerry Dynamics apps are fully supported for BlackBerry UEM. BlackBerry UEM is the recommended enterprise management solution to implement and use going forward, because it provides advanced app and user management features, advanced connectivity and networking options, expanded compliance and integrity checking, and the most recent BlackBerry Web Services REST APIs that your apps can leverage.

See the following resources for more information about distributing and managing your app in a BlackBerry UEM environment:

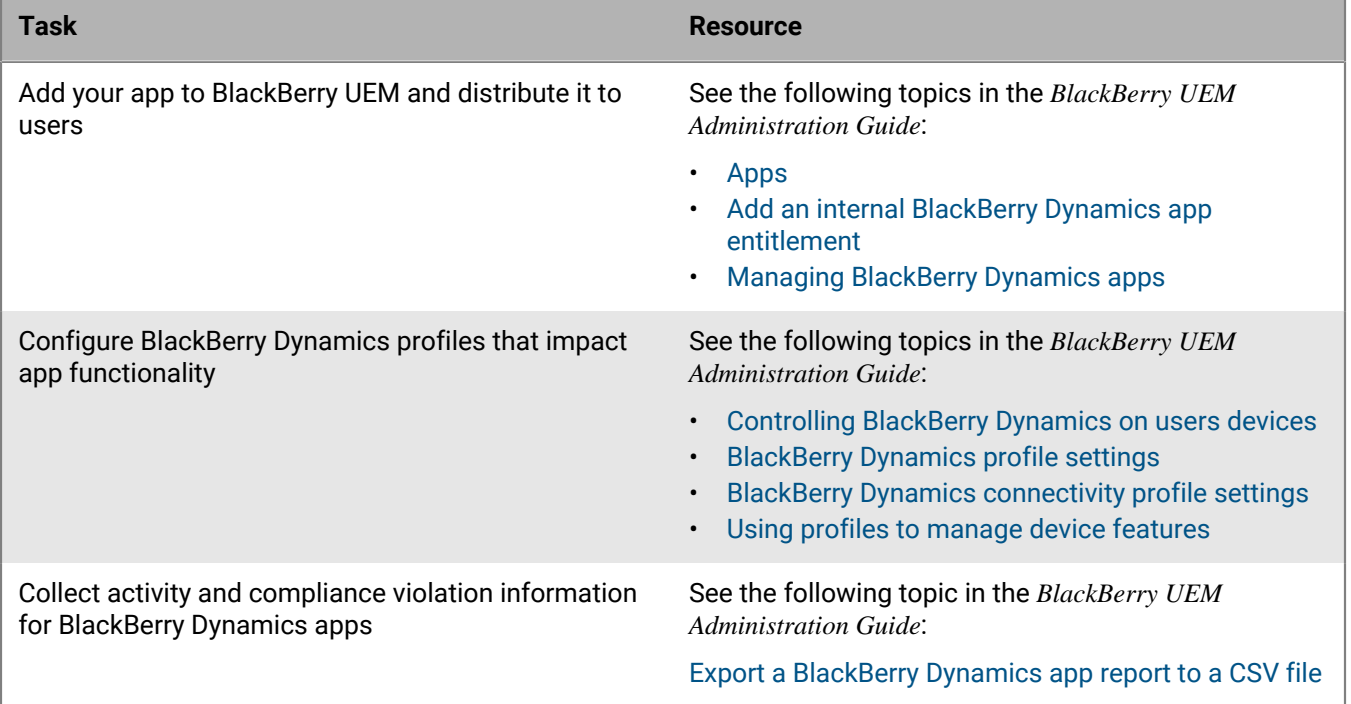

## <span id="page-37-0"></span>**Deploying certificates to BlackBerry Dynamics apps**

You can use any of the following options to deploy certificates to BlackBerry Dynamics apps. Each method requires configuration in the management console. Coordinate with your organization's administrator to select and configure the desired option.

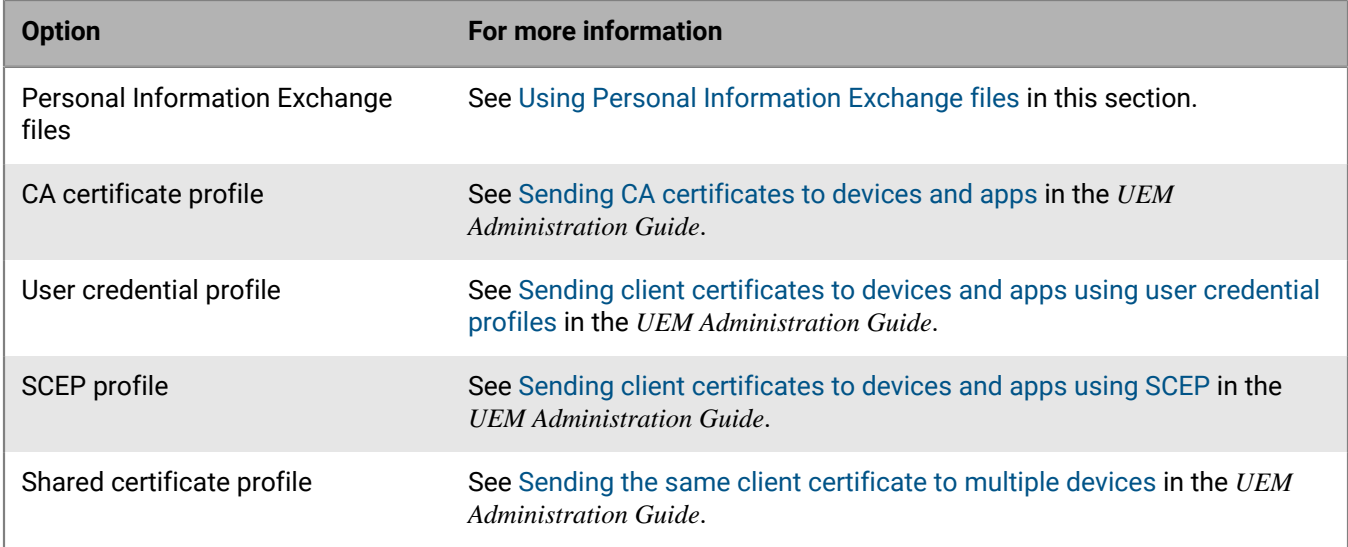

After certificates are distributed to a user's device, those certificates are shared and used by all of the BlackBerry Dynamics apps on the device. No additional programming is required by the app developer to support client certificates.

The management server and BlackBerry Dynamics apps also support the use of Kerberos for service authentication. For more information, see [Using Kerberos](#page-39-0) in this section.

The SDK also provides a Crypto C language programming interface that allows an app to retrieve public key certificates that are stored in the BlackBerry Dynamics credentials store and use those certificates for signing and verification of messages and documents such as PDFs. Note that BlackBerry Infrastructure certificates cannot be retrieved from the store and that the private key will remain inaccessible. For more information, see the Crypto C Programming Interface appendix ([Android](https://developer.blackberry.com/files/blackberry-dynamics/android/crypto.html)/[iOS\)](https://developer.blackberry.com/files/blackberry-dynamics/ios/crypto.html) in the API reference.

### <span id="page-37-1"></span>**Using Personal Information Exchange files**

An organization can deploy corporate services that require two-way SSL/TLS authentication for users. A user is issued a password-protected Personal Information Exchange file (PKCS12 format, .p12 or .pfx) containing an SSL/TLS client certificate and a private key. This file can be provided to BlackBerry Dynamics apps to grant access to secure corporate services.

The BlackBerry Dynamics SDK supports the use of Personal Information Exchange files to authenticate BlackBerry Dynamics apps and to access secure services. All of the required operations to support client certificates are carried out by the BlackBerry Dynamics Runtime, with no additional programming required to handle the authentication challenge. For more information on how this is handled, refer to *HttpViewController.swift*  in the [Dynamics-iOS-Swift sample app](https://github.com/blackberry/BlackBerry-Dynamics-iOS-Samples/tree/master/Dynamics-iOS-Swift). The app can use client certificates if:

- The app uses the BlackBerry Dynamics Secure Communication Networking APIs.
- The device user's UEM account is [configured to support certificates](#page-38-0).
- The certificates satisfy the [certificate requirements](#page-38-1).

After a user activates a BlackBerry Dynamics app, the app receives the Personal Information Exchange files. For each file, the user is prompted to provide the issued password so that the files and identification material can be installed. When this process is complete, the app can access the server resources that require two-way SSL/TLS authentication.

If more than one Personal Information Exchange file is required per user, the BlackBerry Dynamics Runtime selects the appropriate certificate using the following criteria:

- **1.** Only client certificates that are suitable for SSL/TLS client authentication are eligible to send to the server. Certificates must have no Key Usage or Extended Key Usage, or Key Usage that contains "Digital Signature" or "Key Agreement", or Extended Key Usage that contains "TLS Web Client Authentication". Key Usages and Extended Key Usages must not contradict allowances for SSL/TLS client authentication.
- **2.** If the server advertises the client certificate authority in the SSL/TLS handshake, only client certificates that have been issued by that authority are considered.
- **3.** Expired certificates and certificates that are not yet valid cannot be selected.
- **4.** If more than one certificate satisfies the above criteria, the BlackBerry Dynamics Runtime selects the most recently issued certificate.

### <span id="page-38-0"></span>**Configuring support for client certificates**

Certificate support is configured in the management console by the administrator. Contact your organization's administrator to configure certificate support for BlackBerry Dynamics apps.

For more information about configuring certificate support in BlackBerry UEM, see the following:

- [Manage settings for a BlackBerry Dynamics app](https://docs.blackberry.com/en/endpoint-management/blackberry-uem/current/managing-apps/managing-blackberry-dynamics-apps/vvq1471962941016) in the *UEM Administration Guide*
- [Sending certificates to devices using profiles](https://docs.blackberry.com/en/endpoint-management/blackberry-uem/current/secure-connections/jth1399034187513/amo1418143666469) in the *UEM Administration Guide*
- [Connect BlackBerry UEM to a BlackBerry Dynamics PKI Connector](https://docs.blackberry.com/en/endpoint-management/blackberry-uem/current/secure-connections/jth1399034187513/pki-software/blackberry-dynamics-pki-connector) in the *UEM Administration Guide*

### <span id="page-38-1"></span>**Certificate requirements**

- Client certificates must be in PKCS12 format, with the Certificate Authority (CA), public key, and private key in the same file.
- The PKCS12 file must have a .p12 or .pfx extension
- The PKCS12 file must be password-protected
- The source of the certificate can be your own internal CA, a well-known public CA, or an online tool such as OpenSSL or the Java keytool. You can use the following keytool example to generate a certificate, substituting your own values as required:

```
keytool -genkeypair -alias good123 -keystore good123.pfx -storepass good123 -
validity 365 -keyalg RSA -keysize 2048 -storetype pkcs12
```
• If the organization's security policy uses FIPS standards, Personal Information Exchange files must be encrypted with FIPS-strength ciphers. If Personal Information Exchange files use a weak cipher, which is common for third-party applications when exporting identity material, you can use a tool like OpenSSL to reencrypt the files with a FIPS-strength cipher. See the following example:

```
openssl pkcs12 -in weak.p12 -nodes -out decrypted.pem
         <enter password>
         openssl pkcs12 -export -in decrypted.pem -keypbe AES-128-CBC -certpbe 
  AES-128-CBC -out strong.p12
        <enter password>
            rm decrypted.pem
```
### <span id="page-39-0"></span>**Using Kerberos**

BlackBerry Dynamics apps support both Kerberos PKINIT with PKI certificates and Kerberos Constrained Delegation. Kerberos PKINIT and Kerberos Constrained Delegation are distinct implementations of Kerberos. You can support one or the other for BlackBerry Dynamics apps, but not both.

With Kerberos PKINIT, authentication occurs directly between the BlackBerry Dynamics app and the Windows Key Distribution Center (KDC). User authentication is based on certificates that are issued by Microsoft Active Directory Certificate Services. No additional programming is required by the app developer to use Kerberos PKINIT.

With Kerberos Constrained Delegation, authentication is based on a trust relationship between the management server (BlackBerry UEM and a KDC. The management server communicates with the service on behalf of the app.

For more information about how to configure the desired Kerberos implementation in UEM, including requirements and prerequisites, see [Configuring Kerberos for BlackBerry Dynamics apps](https://docs.blackberry.com/en/endpoint-management/blackberry-uem/current/installation-configuration/configuration/ski1473699481442/Kerberos-Constrained-Delegation) in the *UEM Administration Guide*.

## <span id="page-40-0"></span>**Legal notice**

©2024 BlackBerry Limited. Trademarks, including but not limited to BLACKBERRY, BBM, BES, EMBLEM Design, ATHOC, CYLANCE and SECUSMART are the trademarks or registered trademarks of BlackBerry Limited, its subsidiaries and/or affiliates, used under license, and the exclusive rights to such trademarks are expressly reserved. All other trademarks are the property of their respective owners.

Patents, as applicable, identified at: [www.blackberry.com/patents](https://www.blackberry.com/us/en/legal/blackberry-virtual-patent-marking).

This documentation including all documentation incorporated by reference herein such as documentation provided or made available on the BlackBerry website provided or made accessible "AS IS" and "AS AVAILABLE" and without condition, endorsement, guarantee, representation, or warranty of any kind by BlackBerry Limited and its affiliated companies ("BlackBerry") and BlackBerry assumes no responsibility for any typographical, technical, or other inaccuracies, errors, or omissions in this documentation. In order to protect BlackBerry proprietary and confidential information and/or trade secrets, this documentation may describe some aspects of BlackBerry technology in generalized terms. BlackBerry reserves the right to periodically change information that is contained in this documentation; however, BlackBerry makes no commitment to provide any such changes, updates, enhancements, or other additions to this documentation to you in a timely manner or at all.

This documentation might contain references to third-party sources of information, hardware or software, products or services including components and content such as content protected by copyright and/or thirdparty websites (collectively the "Third Party Products and Services"). BlackBerry does not control, and is not responsible for, any Third Party Products and Services including, without limitation the content, accuracy, copyright compliance, compatibility, performance, trustworthiness, legality, decency, links, or any other aspect of Third Party Products and Services. The inclusion of a reference to Third Party Products and Services in this documentation does not imply endorsement by BlackBerry of the Third Party Products and Services or the third party in any way.

EXCEPT TO THE EXTENT SPECIFICALLY PROHIBITED BY APPLICABLE LAW IN YOUR JURISDICTION, ALL CONDITIONS, ENDORSEMENTS, GUARANTEES, REPRESENTATIONS, OR WARRANTIES OF ANY KIND, EXPRESS OR IMPLIED, INCLUDING WITHOUT LIMITATION, ANY CONDITIONS, ENDORSEMENTS, GUARANTEES, REPRESENTATIONS OR WARRANTIES OF DURABILITY, FITNESS FOR A PARTICULAR PURPOSE OR USE, MERCHANTABILITY, MERCHANTABLE QUALITY, NON-INFRINGEMENT, SATISFACTORY QUALITY, OR TITLE, OR ARISING FROM A STATUTE OR CUSTOM OR A COURSE OF DEALING OR USAGE OF TRADE, OR RELATED TO THE DOCUMENTATION OR ITS USE, OR PERFORMANCE OR NON-PERFORMANCE OF ANY SOFTWARE, HARDWARE, SERVICE, OR ANY THIRD PARTY PRODUCTS AND SERVICES REFERENCED HEREIN, ARE HEREBY EXCLUDED. YOU MAY ALSO HAVE OTHER RIGHTS THAT VARY BY STATE OR PROVINCE. SOME JURISDICTIONS MAY NOT ALLOW THE EXCLUSION OR LIMITATION OF IMPLIED WARRANTIES AND CONDITIONS. TO THE EXTENT PERMITTED BY LAW, ANY IMPLIED WARRANTIES OR CONDITIONS RELATING TO THE DOCUMENTATION TO THE EXTENT THEY CANNOT BE EXCLUDED AS SET OUT ABOVE, BUT CAN BE LIMITED, ARE HEREBY LIMITED TO NINETY (90) DAYS FROM THE DATE YOU FIRST ACQUIRED THE DOCUMENTATION OR THE ITEM THAT IS THE SUBJECT OF THE CLAIM.

TO THE MAXIMUM EXTENT PERMITTED BY APPLICABLE LAW IN YOUR JURISDICTION, IN NO EVENT SHALL BLACKBERRY BE LIABLE FOR ANY TYPE OF DAMAGES RELATED TO THIS DOCUMENTATION OR ITS USE, OR PERFORMANCE OR NON-PERFORMANCE OF ANY SOFTWARE, HARDWARE, SERVICE, OR ANY THIRD PARTY PRODUCTS AND SERVICES REFERENCED HEREIN INCLUDING WITHOUT LIMITATION ANY OF THE FOLLOWING DAMAGES: DIRECT, CONSEQUENTIAL, EXEMPLARY, INCIDENTAL, INDIRECT, SPECIAL, PUNITIVE, OR AGGRAVATED DAMAGES, DAMAGES FOR LOSS OF PROFITS OR REVENUES, FAILURE TO REALIZE ANY EXPECTED SAVINGS, BUSINESS INTERRUPTION, LOSS OF BUSINESS INFORMATION, LOSS OF BUSINESS OPPORTUNITY, OR CORRUPTION OR LOSS OF DATA, FAILURES TO TRANSMIT OR RECEIVE ANY DATA, PROBLEMS ASSOCIATED WITH ANY APPLICATIONS USED IN CONJUNCTION WITH BLACKBERRY PRODUCTS OR SERVICES, DOWNTIME COSTS, LOSS OF THE USE OF BLACKBERRY PRODUCTS OR SERVICES OR ANY PORTION THEREOF OR OF ANY AIRTIME SERVICES, COST OF SUBSTITUTE GOODS, COSTS OF COVER, FACILITIES OR SERVICES, COST OF CAPITAL, OR OTHER SIMILAR PECUNIARY LOSSES, WHETHER OR NOT SUCH DAMAGES

WERE FORESEEN OR UNFORESEEN, AND EVEN IF BLACKBERRY HAS BEEN ADVISED OF THE POSSIBILITY OF SUCH DAMAGES.

TO THE MAXIMUM EXTENT PERMITTED BY APPLICABLE LAW IN YOUR JURISDICTION, BLACKBERRY SHALL HAVE NO OTHER OBLIGATION, DUTY, OR LIABILITY WHATSOEVER IN CONTRACT, TORT, OR OTHERWISE TO YOU INCLUDING ANY LIABILITY FOR NEGLIGENCE OR STRICT LIABILITY.

THE LIMITATIONS, EXCLUSIONS, AND DISCLAIMERS HEREIN SHALL APPLY: (A) IRRESPECTIVE OF THE NATURE OF THE CAUSE OF ACTION, DEMAND, OR ACTION BY YOU INCLUDING BUT NOT LIMITED TO BREACH OF CONTRACT, NEGLIGENCE, TORT, STRICT LIABILITY OR ANY OTHER LEGAL THEORY AND SHALL SURVIVE A FUNDAMENTAL BREACH OR BREACHES OR THE FAILURE OF THE ESSENTIAL PURPOSE OF THIS AGREEMENT OR OF ANY REMEDY CONTAINED HEREIN; AND (B) TO BLACKBERRY AND ITS AFFILIATED COMPANIES, THEIR SUCCESSORS, ASSIGNS, AGENTS, SUPPLIERS (INCLUDING AIRTIME SERVICE PROVIDERS), AUTHORIZED BLACKBERRY DISTRIBUTORS (ALSO INCLUDING AIRTIME SERVICE PROVIDERS) AND THEIR RESPECTIVE DIRECTORS, EMPLOYEES, AND INDEPENDENT CONTRACTORS.

IN ADDITION TO THE LIMITATIONS AND EXCLUSIONS SET OUT ABOVE, IN NO EVENT SHALL ANY DIRECTOR, EMPLOYEE, AGENT, DISTRIBUTOR, SUPPLIER, INDEPENDENT CONTRACTOR OF BLACKBERRY OR ANY AFFILIATES OF BLACKBERRY HAVE ANY LIABILITY ARISING FROM OR RELATED TO THE DOCUMENTATION.

Prior to subscribing for, installing, or using any Third Party Products and Services, it is your responsibility to ensure that your airtime service provider has agreed to support all of their features. Some airtime service providers might not offer Internet browsing functionality with a subscription to the BlackBerry® Internet Service. Check with your service provider for availability, roaming arrangements, service plans and features. Installation or use of Third Party Products and Services with BlackBerry's products and services may require one or more patent, trademark, copyright, or other licenses in order to avoid infringement or violation of third party rights. You are solely responsible for determining whether to use Third Party Products and Services and if any third party licenses are required to do so. If required you are responsible for acquiring them. You should not install or use Third Party Products and Services until all necessary licenses have been acquired. Any Third Party Products and Services that are provided with BlackBerry's products and services are provided as a convenience to you and are provided "AS IS" with no express or implied conditions, endorsements, guarantees, representations, or warranties of any kind by BlackBerry and BlackBerry assumes no liability whatsoever, in relation thereto. Your use of Third Party Products and Services shall be governed by and subject to you agreeing to the terms of separate licenses and other agreements applicable thereto with third parties, except to the extent expressly covered by a license or other agreement with BlackBerry.

The terms of use of any BlackBerry product or service are set out in a separate license or other agreement with BlackBerry applicable thereto. NOTHING IN THIS DOCUMENTATION IS INTENDED TO SUPERSEDE ANY EXPRESS WRITTEN AGREEMENTS OR WARRANTIES PROVIDED BY BLACKBERRY FOR PORTIONS OF ANY BLACKBERRY PRODUCT OR SERVICE OTHER THAN THIS DOCUMENTATION.

BlackBerry Enterprise Software incorporates certain third-party software. The license and copyright information associated with this software is available at [http://worldwide.blackberry.com/legal/thirdpartysoftware.jsp.](https://www.blackberry.com/us/en/legal/third-party-software)

BlackBerry Limited 2200 University Avenue East Waterloo, Ontario Canada N2K 0A7

BlackBerry UK Limited Ground Floor, The Pearce Building, West Street, Maidenhead, Berkshire SL6 1RL United Kingdom

Published in Canada